# **USER GUIDE**

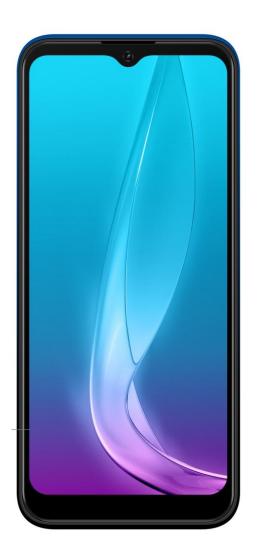

# Table of contents

| Getting started                           | 9  |
|-------------------------------------------|----|
| Introduction                              | 10 |
| About the user guide                      | 10 |
| Set up your phone                         | 11 |
| Parts and functions                       | 11 |
| Battery use                               | 13 |
| SIM card and microSD Card                 | 14 |
| Turn your phone on and off                | 17 |
| Use the touchscreen                       | 17 |
| Complete the setup screens                | 18 |
| Basic operations                          | 18 |
| Home screen and applications (Apps) list  | 18 |
| Phone settings menu                       | 20 |
| Portrait and landscape screen orientation | 21 |
| Capture screenshots                       | 21 |
| Applications                              | 22 |
| Phone number                              | 28 |
| Airplane mode                             | 28 |
| Enter text                                | 29 |
| Google Account                            | 31 |
| Lock and unlock your screen               | 34 |
| Home screen basics                        | 34 |
| Status bar and notification panel         | 36 |
| Customize the home screen                 | 40 |
| Making connections                        | 44 |

| Phone                                            | 45 |
|--------------------------------------------------|----|
| Making a call                                    | 45 |
| Call settings                                    | 54 |
| Contacts                                         | 55 |
| Add a contact                                    | 55 |
| Edit a contact                                   | 59 |
| Delete a contact                                 | 60 |
| Share a contact                                  | 60 |
| Messages                                         | 61 |
| Text and multimedia messages                     | 61 |
| Gmail                                            | 64 |
| Internet and social networking                   | 67 |
| Chrome browser                                   | 67 |
| Facebook                                         | 68 |
| Connectivity                                     | 68 |
| Transfer files between your phone and a computer | 68 |
| Wi-Fi                                            | 70 |
| Bluetooth                                        | 71 |
| Apps and entertainment                           | 79 |
| Camera and video                                 | 80 |
| Camera overview                                  | 80 |
| Take pictures and record videos                  | 81 |
| View pictures and video using Photos             | 82 |
| Edit pictures                                    | 83 |
| Share pictures and videos                        | 85 |
| Camera settings                                  | 86 |
| Productivity                                     | 88 |
| Calendar                                         | 88 |

| Navigation apps              | 91  |
|------------------------------|-----|
| Google Search                | 92  |
| Calculator                   | 94  |
| Clock                        | 96  |
| Entertainment and activities | 104 |
| YouTube                      | 104 |
| Settings                     | 106 |
| Basic settings               | 107 |
| Network & Internet           | 108 |
| Wi-Fi                        | 108 |
| Wi-Fi Calling                | 112 |
| Mobile network               | 112 |
| Data usage                   | 113 |
| Hotspot & tethering          | 113 |
| Advanced                     | 114 |
| Connected devices            | 116 |
| USB                          | 116 |
| Pair new device              | 117 |
| Connection preferences       | 117 |
| Apps & notifications         | 120 |
| Recently opened apps         | 121 |
| Notifications                | 121 |
| Screen time                  | 122 |
| Default apps                 | 122 |
| Advanced                     | 122 |
| Battery                      | 123 |
| Apps are running normally    | 123 |
| Battery saver                | 123 |

|     | Battery Manager                | 125 |
|-----|--------------------------------|-----|
|     | Battery percentage             | 125 |
|     | Last full charge               | 125 |
|     | Screen usage since full charge | 125 |
| Dis | splay                          | 125 |
|     | Brightness level               | 126 |
|     | Night Light                    | 126 |
|     | Adaptive brightness            | 126 |
|     | Wallpaper                      | 126 |
|     | Dark theme                     | 126 |
|     | Advanced                       | 127 |
| So  | ound                           | 127 |
|     | Media volume                   | 128 |
|     | Call volume                    | 128 |
|     | Ring volume                    | 128 |
|     | Alarm volume                   | 128 |
|     | Vibrate for calls              | 128 |
|     | Do Not Disturb                 | 128 |
|     | Shortcut to prevent ringing    | 128 |
|     | Phone ringtone                 |     |
|     | Default notification sound     | 129 |
|     | Advanced                       | 129 |
| Sto | orage                          | 129 |
|     | Storage manager                |     |
|     | SD card                        |     |
| Pri | ivacy                          |     |
|     | Permission manager             |     |
|     | Show passwords                 |     |

| Lock screen                           | 131 |
|---------------------------------------|-----|
| Autofill service from Google          | 132 |
| Advanced                              | 132 |
| Location                              | 132 |
| Recent location requests              | 133 |
| App permissions                       | 133 |
| Wi-Fi and Bluetooth scanning          | 133 |
| Advanced                              | 133 |
| Security                              | 134 |
| Security status                       | 134 |
| Device security                       | 135 |
| Device admin apps                     | 138 |
| SIM card lock                         | 138 |
| Encryption & credentials              | 139 |
| Trust agents                          | 139 |
| Screen pinning                        | 139 |
| Accounts                              | 140 |
| Add account                           | 140 |
| Automatically sync data               | 140 |
| Accessibility                         | 140 |
| Volume key shortcut                   | 141 |
| Downloaded services                   | 141 |
| Screen readers                        | 141 |
| Display                               | 142 |
| Interaction controls                  |     |
| Audio & on-screen text                |     |
| Experimental                          |     |
| Digital Wellbeing & parental controls |     |

| Your Digital Wellbeing tools                         | 145 |
|------------------------------------------------------|-----|
| Ways to disconnect                                   | 145 |
| Reduce interruptions                                 | 146 |
| Show icon in the app list                            | 146 |
| Parental controls                                    | 146 |
| Google                                               | 146 |
| System                                               | 146 |
| Languages & input                                    | 146 |
| Gestures                                             | 148 |
| Date & time                                          | 149 |
| Backup                                               | 149 |
| Reset options                                        | 149 |
| Multiple users                                       | 150 |
| About phone                                          | 151 |
| Getting help                                         | 153 |
| For assistance                                       | 154 |
| Troubleshooting                                      | 154 |
| Specifications                                       | 155 |
| Licenses                                             | 156 |
| Copyright information                                | 156 |
| Safety and use                                       | 157 |
| Please read before proceeding                        | 158 |
| Important health information and safety precautions  | 158 |
| Electrical safety                                    | 158 |
| Safety precautions for proper grounding installation | 158 |
| Safety precautions for power supply unit             | 158 |
| Regulatory agency identifications                    | 165 |
| FCC Regulations                                      | 165 |

| RF Exposure Information (SAR)                               | 166 |
|-------------------------------------------------------------|-----|
| HEARING AID COMPATIBILITY HAC FOR WIRELESS TELECOMMUNICATIO |     |
| Warranty                                                    | 167 |

# **Getting started**

The topics in this section will introduce you to your phone, help you get set up with service, provide an overview of the phone screen, and get you started with basic phone operations.

# Introduction

The following topics describe the basics of using this guide and your new phone.

# About the user guide

Thank you for purchasing your new U705AA Smartphone. The following topics explain how best to use this guide to get the most out of your phone.

#### Before using your phone

Read the Quick Start Guide Safety Information Guide that came with your device thoroughly for proper usage.

Accessible services may be limited by subscription contract conditions.

#### Descriptions in the user guide

Note that most descriptions in this guide are based on your phone's setup at the time of purchase. Unless otherwise noted, instructions begin from the phone's home screen, which is displayed by pressing **Home** button. Some operation descriptions may be simplified.

#### Screenshots and key labels

Screenshots and other illustrations in this user guide may appear differently on your phone. Key labels are simplified for description purposes and differ from your phone's display.

#### Other notations

In the user guide, the phone may be referred to either as "phone," "device," or "handset." A microSD™ or microSDHC™ card is referred to as an "SD card" or a "memory card."

# Set up your phone

The following topics give you all the information you need to set up your phone and wireless service the first time.

# **Parts and functions**

These topics illustrate your phone's primary parts and key functions.

**Note**: Your phone's screens and apps layouts are subject to change. This user guide uses sample images only.

## Phone Layout

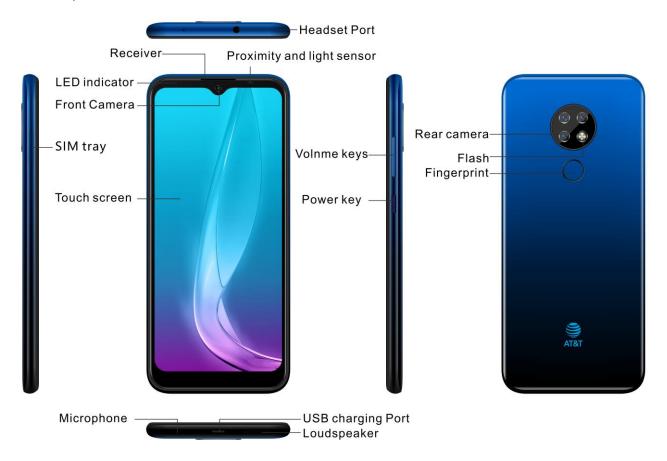

| Part                       | Description                                                                                                    |
|----------------------------|----------------------------------------------------------------------------------------------------|
| Front camera               | <ul> <li>Take pictures and record videos while facing the screen.</li> <li>Allows you to have video calls and participate in video conferencing.</li> </ul>                                                                                                    |
| Receiver                   | Hear the caller and automated prompts.                                                                                                    |
| Touchscreen                | <ul> <li>Display all the information needed to operate your phone, such as the call status, the Contacts list, and the date and time.</li> <li>Provides one-tap access to all of your features and applications.</li> </ul>                                                                                                    |
| Power key                  | <ul> <li>Press to turn the screen on or off.</li> <li>Press and hold to turn the phone on or off, to restart it, or to take a screenshot on the current screen.</li> </ul>                                                                                                    |
| USB charging port          | Connect the USB cable (included) for charging or connect other accessories.                                                                                                    |
| Volume keys                | Adjust the volume for ringtones, media, notifications, and system sounds.                                                                                                    |
| Headset port               | Plug in a headset (sold separately) for convenient, hands-free conversations.                                                                                                    |
| Microphone                 | Used for transmitting your voice electronically for a call, voice recording, or video recording, or Google Assistant.                                                                                                    |
| Proximity and light sensor | To detect nearby objects without any physical contact. Detects light levels to automatically brighten or dim the screen and save battery during a call.                                                                                                    |
| LED indicator              | <ul> <li>Pulsing green light: new notification</li> <li>Solid green light: charging and battery percentage &gt;= 98%</li> <li>Pulsing red light: charging and battery percentage &lt;15%</li> <li>Solid red light: charging battery percentage &lt; 98%</li> <li>Note: new notifications have priority over the charging indicator.</li> </ul> |
| SIM tray                   | Insert SD card and SIM card.                                                                                                    |
| Rear camera                | Take pictures and record video.                                                                                                    |
| Flash                      | Flash is a way to increase exposure, especially in dimly lit places. Flashing a flash can help make the scene brighter.                                                                                                    |
| Fingerprint                | Use your fingerprint to unlocking your phone, you can also use your fingerprint to authorize purchases and app access.                                                                                                    |

**CAUTION!** Inserting an accessory into the incorrect jack may damage the phone.

# Battery use

The following topics explain how to insert and remove your phone's battery.

# Battery cautions

**Storage**: Avoid storing or leaving battery with no charge remaining. Saved information and settings may become lost or changed, or battery may become unusable. Charge once every six months before storing or leaving unused for a long period.

**Bulges**: Depending on use, bulges may appear near end of battery life. This does not affect safety.

**Replacement**: The battery is a consumable item. It needs to be replaced if operating time shortens noticeably.

**Cleaning**: Clean soiled terminals between battery and phone with a clean, dry cotton swab. Soiled terminals can result in a poor connection and prevent charging, etc.

## Charge the battery

Follow these instructions to charge your phone's battery using either the included AC adapter or via a USB connection on your computer.

## Charge using the AC adapter

1. Connect one end of the data cable to the USB port. This is located on the lower left side of your phone.

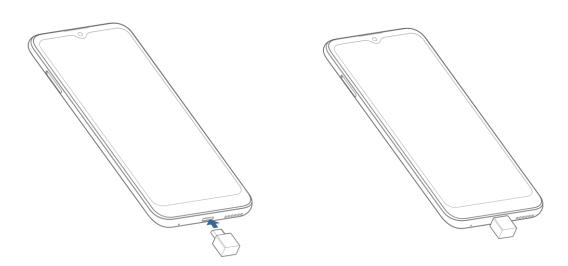

2. Connect the other end to the power adapter.

- 3. Connect the power adapter to an electrical outlet to fully charge your phone.
- Use the power adapter that comes with your phone; using other adapters may damage your phone.
- Charging your phone through a USB cable that is attached to a laptop takes more time than charging it with the power adapter.
- The phone will power off automatically when the battery is too low. Charge the battery if this happens. When the battery is critically low, the charging status may not be displayed immediately (i.e. you must wait before it is displayed). Using the phone to play games or perform other activities during the charging process may cause the phone to power off due to low battery.
- The battery will gradually discharge if it is left unused for a long period of time. Before using the battery again, you must recharge it in order to power on and use your phone normally.

# SIM card and microSD Card Installation of the SIM Card/SD card

Replace a SIM/ install a microSD card:

1. Pull out the card slot, Insert SD card.

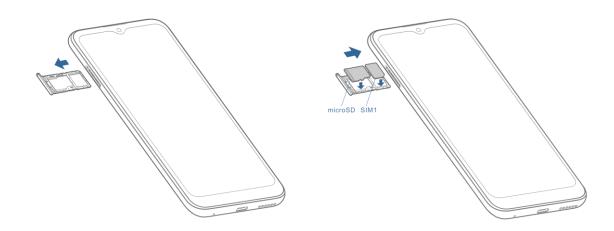

#### Unmount an SD card

Always unmount an SD card before removing it from your phone to avoid corrupting or damaging the files in the storage card.

1. From home, swipe up to access **Apps**, and tap **Settings**.

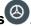

Tap Storage > 4.

Your SD card is now safely ejected. To use this SD card again, you will need to mount it first by the following steps:

1. From home, swipe up to access **Apps**, and tap **Settings**.

- 2. Tap Storage > SD card.
- 3. Tap **MOUNT** on the prompted screen.

#### Remove an SD card

1. Pull out the card slot, remove SD card.

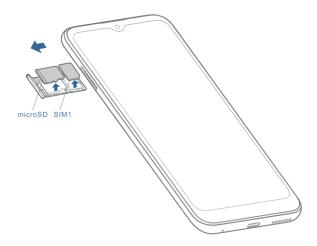

## Format an SD card

When you insert an optional SD card for the first time, it is recommended that you format it on your phone. When formatting an SD card, you should back up your music and photo files that are stored on the card as formatting the SD card deletes all the stored data.

1. From home, swipe up to access **Apps**, and tap **Settings**.

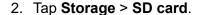

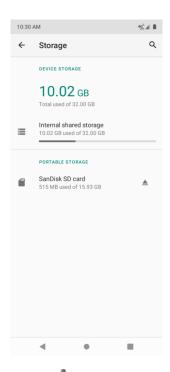

- 3. Tap to access options menu, and tap **Storage settings**.
- 4. Select Format or Format as internal, and then tap FORMAT SD CARD to confirm.

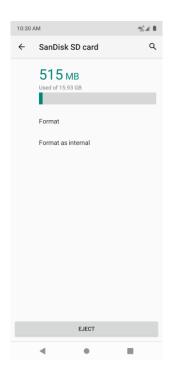

All data on the SD card is erased, and the card is formatted for use on your phone.

# Turn your phone on and off

The instructions below explain how to turn your phone on and off.

Turn your phone on

Press and hold the **Power** key until the device turns on.

Turn your phone off

- 1. Press and hold the **Power** key.
- 2. Tap Power off.

## Use the touchscreen

Your phone's touchscreen lets you control actions through a variety of touch gestures.

#### Tap or touch

When you want to type using the onscreen keyboard, select items onscreen such as application and settings icons, or press onscreen buttons, simply tap or touch them with your finger.

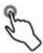

#### Touch and hold

To open the available options for an item (for example, a contact or link in a Web page), touch and hold the item.

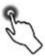

#### Swipe or slide

To swipe or slide means to quickly drag your finger vertically or horizontally across the screen.

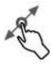

#### Drag

To drag, press and hold your finger with some pressure before you start to move your finger. While dragging, do not release your finger until you have reached the target position.

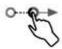

#### **Flick**

Flicking the screen is similar to swiping, except that you need to swipe your finger in light, quick strokes. This finger gesture is always in a vertical direction, such as when scrolling through the contacts or message list.

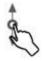

For most screens, you can automatically change the screen orientation from portrait to landscape by turning the phone sideways. When entering text, you can turn the phone sideways to bring up a bigger keyboard. See Touchscreen keyboards for more details.

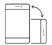

Note: To activate auto-rotate mode, swipe up from Home screen to access Apps, and tap Settings > Display > Advanced > Auto-rotate screen, and slide the switch to the On

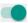

position. You can also activate it by dragging down status bar and tap **Auto-rotate** .

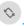

#### Pinch and spread

"Pinch" the screen using your thumb and forefinger to zoom out or "spread" the screen to zoom in when viewing a picture or a Web page. (Move fingers inward to zoom out and outward to zoom in.)

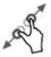

# Complete the setup screens

Once your service has been activated, you will need to run Setup. The Setup Wizard will appear to guide you through the basic settings on your device.

Select a default language you want to use, select your Internet connection, enter your name to personalize some apps, set screen lock method, sign in to your Google™ Account, select location services, and more.

Follow the remaining instructions to finish your phone setup.

# **Basic operations**

The following topics outline basic features and operations of your phone.

# Home screen and applications (Apps) list

Most of your phone's operations originate from the home screen or the apps list.

- 1. From any screen press the **Home** button to display the home screen.
- 2. From home, swipe up to access Apps.

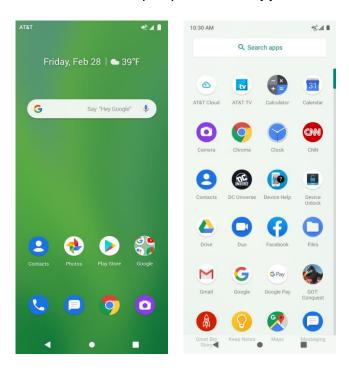

For information about using the home screen, see <u>Home screen basics</u>.

## Select options and navigate screens

Tap icons, onscreen buttons, and other items to open or activate the assigned function.

Tap Back button to return to the previous screen.

# **Recent applications**

You can display a list of recently used applications using the **Recent Apps** button.

Tap Recent Apps button to view a list of recently used applications.

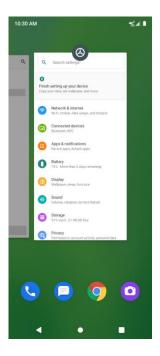

For more information, see **Switch between recently opened apps**.

# Phone settings menu

You can customize your phone's settings and options through the Settings menu.

1. From home, swipe up to access **Apps**, and tap **Settings**.

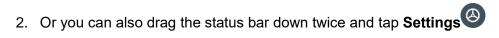

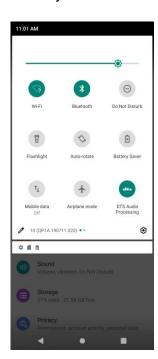

For more information, see Basic settings.

# Portrait and landscape screen orientation

The default orientation for your phone's screen is portrait (vertical), but many apps will change to landscape orientation (widescreen) when you rotate the phone sideways.

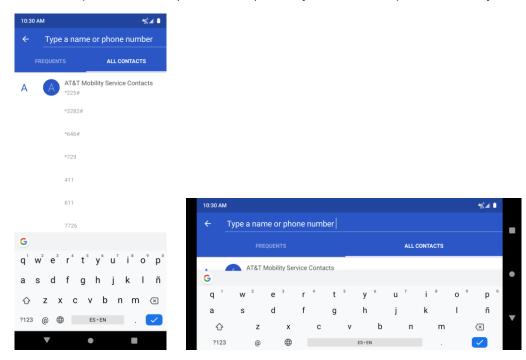

Note: Not all screens will adjust for landscape orientation.

# Turn screen rotation on or off

- 1. Drag the status bar down. Tap **Auto-rotation** to turn the option on or off.
- 2. You can also set the rotation option from the Settings menu.

From home, swipe up to access **Apps**, tap **Settings**, and tap **Display** > **Auto-rotate screen**, and slide the switch to the **On** or **Off** position to activate or deactivate it.

# Capture screenshots

To capture a screenshot, you can follow either of the following two ways:

- Press and hold the Power key and Volume down key at the same time to capture a screenshot of the current screen.
- Touch and hold the Power key from the screen you want to capture, and tap Screenshot
  in the popup option menu.

The screenshots you've taken will be stored in the Screenshots album in the phone's **Photos** app. From home screen, swipe up to access **Apps**, and tap **Photos**.

# **Applications**

The following topics describe how to access the applications (apps) list and launch apps on your phone.

## Launch applications

All installed apps can be accessed and launched from the apps list.

1. From home, swipe up to access Apps.

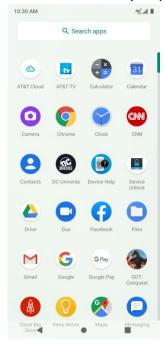

2. Tap an app icon to launch the corresponding application.

# Working with apps

#### Group apps into a folder

- 1. Touch and hold an app and drag it over to another app to create a folder automatically.
- 2. To add more apps to the folder, drag each app over to the folder.
- 3. To name or rename the folder, open the folder, tap the title bar, and then enter a folder name.

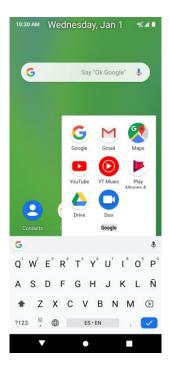

## Remove apps from a folder

- 1. Tap the folder to open it.
- 2. Touch and hold an app in the folder and drag it out to the Home screen.

#### App shortcuts

Touch and hold an app icon on the Home screen or the Apps screen to display a menu that lets you quickly access common app functions.

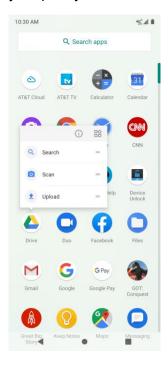

Note: Not all apps support the app shortcuts feature.

#### Switch between recently opened apps

You can easily switch between the apps you've recently opened.

Tap **Recent Apps** button to see your recently-opened apps.

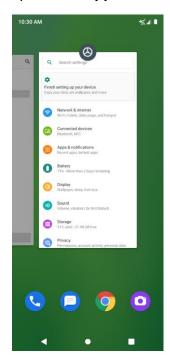

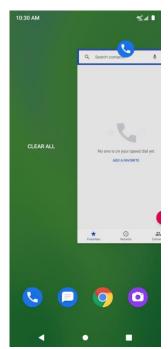

- 1. To locate an app, swipe right or left through the cards to find the app and tap it.
- 2. To remove an app, slide it up.
- 3. To remove all of the apps, slide the screen to the left side and tap CLEAR ALL.

You can tap **Recent Apps** button twice to quickly switch between two most recently used apps.

#### **Control app permissions**

The first time you open an app, you'll be asked to grant permissions to access certain data or features. This makes sure that you have full control of which apps have authorized access.

If you don't want to grant access for one app, you can choose **Deny**. If you choose **Deny** in a trusted app, you may not be able to use the app or access all the functions. To modify permission settings, you can follow the below steps:

- 1. From home screen, swipe up to access **Apps**, and tap **Settings**.
- 2. Tap Apps & notifications > Advanced > Permissions manager.

- 3. Tap the app you want to modify permissions, and select the switch to **Allow** or **Deny** position to adjust the permission settings.
- 4. You can also access permission settings by touching and holding the app on Home screen or Apps screen, tap ① to access App info screen, and tap **Permissions**.

## Set default apps

You can choose default apps for web browsing, text messaging, and more.

- 1. From home, swipe up to access **Apps**, and tap **Settings**.
- 2. Tap Apps & notifications > Default apps.
- 3. Choose your default web browser, phone, messages, and more.

#### Set up app links

When you tap a link, there may be more than one app that can open it, and you'll need to choose the app you want to use on the prompted screen. You can also tap **Always** on the prompt screen to set that app as the default to use.

You can also set different apps as default one to open the link by Settings menu.

- 1. From home, swipe up to access **Apps**, and tap **Settings**.
- 2. Tap Apps & notifications > Default apps > Opening links.
- 3. Tap the app you want to set and tap **Open supported links**.
- 4. Choose **Open in this app** to set this app as default one to open when you tap a link. You can also choose **Ask every time** or **Don't open in this app** according to your preference.

#### Disable an app

You can disable some default apps which can't be uninstalled to avoid them running in the background and downloading data.

- 1. From home, swipe up to access **Apps**, and tap **Settings**.
- 2. Tap Apps & notifications.
- 3. Tap the app you want to disable to access App info screen.
- 4. Tap **Disable**.

**Tip:** You can also touch and hold an app on Home screen or Apps screen, tap to access App info screen, and tap **Disable**.

# Apps list

The apps list expands to include any apps you download and install on your phone. The following table outlines the primary apps that have been preinstalled on your phone.

| Арр               | Function/Service                                                                                                    |
|-------------------|----------------------------------------------------------------------------------------------------|
| AT&T Cloud        | It's a cloud-based storage solution allow user to scale up/down the data size easily, and stored it from anywhere and anytime.          |
| AT&T TV           | Enjoy live news, sports, events and shows as they happen or quickly find your recently watched or recorded movies and shows.            |
| My AT&T           | Manage your AT&T account. You can review and pay your bill, check minutes and data usage, upgrade to a new device, or change your plan. |
| Calculator        | Perform basic and advanced mathematical calculations.                                                                                   |
| Calendar Calendar | Create and manage events, meetings, and appointments, organize your time and remind you of important events.                            |
| Camera            | Take and share pictures and videos.                                                                                                    |
| Chrome            | A browser you can use to surf the Internet.                                                                                             |
| Clock             | Set alarms, view time in time zones around the world, use a stopwatch, set a timer, and use your phone as a desk clock.                 |
| CNN               | An American news-based television channel.                                                                                              |
| Contacts          | Manage your contacts from a variety of sources.                                                                                         |
| DC Universe       | It's a digital subscription service that allows users access to obtain exclusive information and experience not available everywhere.   |
| Device Help       | Access online information to help with your device questions.                                                                           |

| Drive            | Allows users to store files on Google servers, synchronize files across devices, and share files.                    |
|------------------|----------------------------------------------------------------------------------------------------|
| Duo              | Let users make video calls in high definition.                                                                       |
| Facebook         | Connect with friends, family and other people you know. Share photos and videos, send messages and get updates.      |
| Files            | Check the category of documents, pictures, videos and downloads.                                                     |
| Gmail            | Send, receive, and manage your Gmail messages.                                                                       |
| Google           | Search information saved on the phone and in phone applications as well as on the Internet.                          |
| Google Pay       | Pay with your Android phone at participating stores and within mobile apps with Google Pay $^{\text{TM}}$ .          |
| Great Big Story  | It's a library of short videos that kids can share videos from their device.                                         |
| Keep Notes       | Add notes, lists, photos and audio to Keep.                                                                          |
| Maps             | Determine your location, find directions, browse local businesses and attractions, rate and review places, and more. |
| Messages         | Send and receive text messages.                                                                                      |
| Mobile Security  | Configure and manage key security options, such as anti-virus and anti-malware technology.                           |
| Phone            | Place and receive calls, use voicemail, set up and manage contacts, and more.                                        |
| Photos           | Manages your photos including backing up and searching.                                                              |
| Play Movies & TV | Buy or rent movies and TV shows, and watch them on your TV, smartphone, tablet, etc.                                 |
| Play Store       | Provide new Android apps, books, movies, and music for your phone.                                                   |

| Settings         | Provide an overview of items you can change through Settings.                     |
|------------------|-----------------------------------------------------------------------------------|
| Setup & Transfer | Transfer your contacts, call logs, messages and media when switching phones.      |
| SIM Toolkit      | It's an application to allow users have various value-added services from system. |
| Sound Recorder   | Record sounds and play them back.                                                 |
| The CW           | It's an app to play the shows for free.                                           |
| YouTube          | Video-sharing website allows you to watch videos, upload videos, etc.             |
| OYT Music        | Stream and browse playlists, albums, and artists from YouTube Music.              |

## Phone number

Follow the instructions below to display your phone's wireless phone number.

1. From home, swipe up to access **Apps**, and tap **Settings**.

- 2. Tap About phone > SIM status.
- 3. You will see the phone number listed under **Phone number on SIM**.

# Airplane mode

Airplane mode turns off all functions that emit or receive signals, while leaving your phone on so you can use apps that don't require a signal or data.

# To turn on airplane mode

- 1. From home, swipe up to access **Apps**, and tap **Settings**.
- 2. Tap Network & Internet > Advanced > Airplane mode.
- 3. Slide the switch to the **On** position to activate the airplane mode.

You will see the airplane mode icon  $\uparrow$  on the status bar.

## To turn off airplane mode

1. From home, swipe up to access **Apps**, and tap **Settings**.

- 2. Tap Network & Internet > Advanced > Airplane mode.
- 3. Slide the switch to the **Off** position to deactivate the airplane mode.

Your phone's wireless connection features are now restored.

**Tip**: You can also access airplane mode through the status bar menu. Drag the status bar down twice to access **Quick Settings** Panel and tap **Airplane mode** ★ to have it enabled or disabled.

**Note**: Airplane mode may not be displayed on the first screen of the **Quick Settings** Panel, you need to slide to the right to the next screen to locate it.

## Enter text

You can type on your phone using one of the available touchscreen keyboards or Google voice typing.

## Touchscreen keyboards

Your phone offers you a choice of Google touchscreen keyboards for entering text. The keyboard appears automatically onscreen when you tap a text entry field, and they can be used in either portrait or landscape mode. You can also use the Google Voice typing option to enter text using your voice (see Google voice typing for details).

**Note**: Keyboard layouts and options may change depending on where you're using them. For example, if you're entering text to do a Web search, a search icon may be available instead of an enter key.

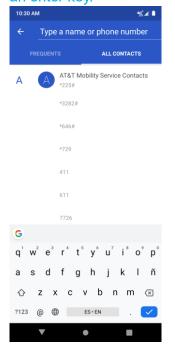

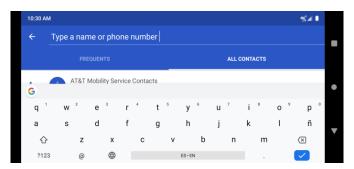

## Google keyboard

The Google keyboard offers a traditional QWERTY keyboard setup for entering text by tapping keys (like on a computer), along with enhancements and options that allow you to enter text faster and more accurately, such as continuous key input, personalized usage dictionaries, and more.

#### Use Google keyboard

- 1. From home, swipe up to access **Apps**, and tap **Settings**.
- 2. Tap System > Language & input > Virtual keyboard > Gboard.

# Google voice typing

Google voice typing uses Google voice recognition to convert speech to text.

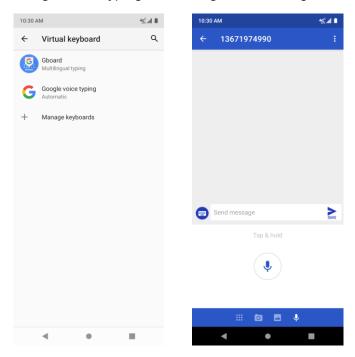

## Tips for editing text

Your phone gives you many options to make entering text easier, including copying, cutting, and pasting text, using voice-to-text input, customizing the user dictionary, using predictive text, and more.

To edit text you have already entered:

- 1. Touch and hold or double-tap within the text you would like to edit.
- 2. Drag the tabs to change the highlighted selection.
- 3. The following options will appear: **Cut**, **Copy**, **Paste**, **Share** and **Select all**, (only after the Copy action).

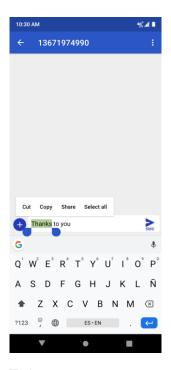

To insert new text:

- 1. Touch where you want to type, or touch and hold a blank space, the cursor will blink and the tabs will show. Drag the tab to move the cursor.
- 2. If you have selected any text, tap the tab to show **Paste** which allows you to paste any text you have previously copied.

# Google Account

You will need a Google Account to access several phone features such as Gmail, Google Maps, Duo, and the Google Play applications. Before you are able to access Google applications, you must enter your account information. These applications sync between your phone and your online Google Account.

## Google Account cautions

Be sure not to forget your Google Account ID or password.

# Create a Google Account

If you do not already have a Google Account, you can create one online or using your phone.

**Note**: You can also create and sign into your Google/Gmail account through your phone's Settings application.

#### Create a Google Account online

- 1. From a computer, launch a Web browser and navigate to google.com.
- 2. On the main page, click **Sign-in** > **Create an account**.

- 3. Follow the onscreen prompts to create your free account.
- 4. Look for an email from Google in the email box you provided and respond to the email to confirm and activate your new account.

## Create a Google Account using your phone

- 1. From the Home screen, swipe up to access **Apps**, and tap **Settings**.
- 2. Tap Accounts > Add account.
- 3. Tap Google and then tap Or create a new account.

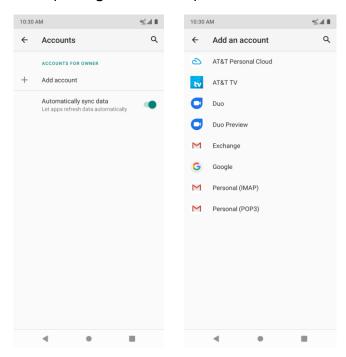

- 4. Follow the prompts to set up your account. Tap **Next** to proceed between steps, which may include:
  - Enter your First name and Last name.
  - Enter a desired Username.
  - · Enter and reenter a password.
  - Create a security question and answer, enter a secondary email address to help you
    recover your password if you ever lose it.
  - On the Finish account screen, select your Web history and additional Google Play options.
  - Enter the letters from the Authenticating screen.

• After your phone connects with the Google servers, select the items you would like to sync with your phone and then tap **Sync now**.

#### 5. Tap Finish setup.

**Note**: When setting up a new Google Account, either on your phone or online, you will be prompted to add a secondary email address. Enter a second Gmail address or any other email address from which you currently send and receive email. This address is used to authenticate your account should you ever encounter problems or forget your password. It is strongly encouraged for Android users so you can regain access to Google services and purchases on your phone.

## Sign in to your Google Account

If you have a Google Account but have not yet signed in with your phone, follow these instructions to sign in to your Google Account.

- 1. From home, swipe up to access **Apps**, and tap **Settings**.
- 2. Tap Accounts > Add account.
- 3. Tap Google, and then tap Enter your email.
- 4. Enter your Gmail address and password, and then tap **Next**.
- 5. After your phone connects with the Google servers, select the items you would like to sync with your phone and then tap **Sync now**.

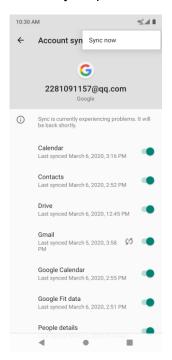

6. Tap Finish setup.

**Important**: Our policies often do not apply to third-party applications. Third-party applications may access your personal information or require us to disclose your customer information to the third-party application provider. To find out how a third-party application will collect, access, use, or disclose your personal information, check the application provider's policies, which can usually be found on their website. If you aren't comfortable with the third-party application's policies, don't use the application.

# Lock and unlock your screen

Your phone allows you to quickly turn the screen off when not in use and to turn it back on and unlock it when you need it.

Turn the screen off when not in use

To quickly turn the screen off, press the **Power** key. Pressing the **Power** key again or receiving an incoming call will turn on your phone screen and show the lock screen.

To save battery power, the phone automatically turns off the screen after a certain period of time when you leave it idle. You will still be able to receive messages and calls while the phone's screen is off.

**Note**: For information on how to adjust the time before the screen turns off, see <u>Display</u> settings.

Turn the screen on and unlock it

- 1. To turn the screen on, press the **Power** key.
- 2. Swipe your finger across the screen from bottom to top to unlock it.

If you have set up a screen lock, you will be prompted to draw the pattern or enter the password or PIN. See Screen lock for details. Your phone's home screen

The following topics describe how to use and customize your phone's home screen, understand the status bar, and use the notification panel.

## Home screen basics

The home screen is the starting point for your phone's applications, functions, and menus. You can customize your home screen by adding application icons, shortcuts, folders, widgets, and more.

# Home screen layout

Your home screen extends beyond the initial screen. Slide the screen left or right to display additional screens.

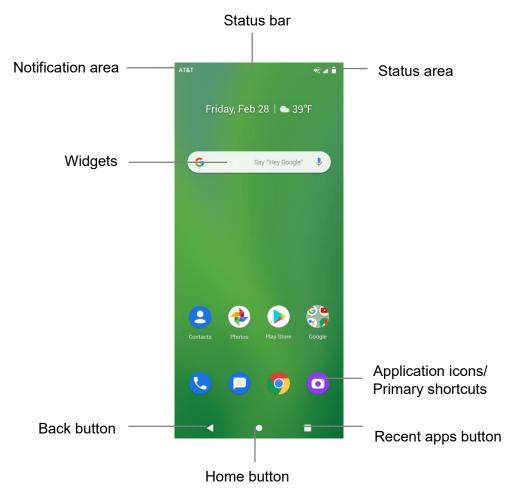

| Item              | Description                                                                                                    |
|-------------------|----------------------------------------------------------------------------------------------------|
| Status bar        | Displays icons to notify you of your phone's status (on the right side) and notifications (on the left side).                                          |
| Notification area | Displays notifications for incoming messages, missed calls, application updates, and more. Drag the status bar down to display the notification panel. |
| Status area       | Displays phone and service status information such as signal strength, battery status, Wi-Fi and data connectivity, ringer status, and time.           |
| Widget            | Widgets are self-contained onscreen apps that reside on your phone's home screen.                                                                      |
| Application icons | Application icons are shortcuts to favorite applications. You can add and remove these shortcuts as you wish.                                          |

| Primary shortcuts  | Primary shortcuts are application shortcuts that appear in the same location on all of your phone's home screens. These are customizable except for the Applications (Apps) shortcut, which remains static. |
|--------------------|----------------------------------------------------------------------------------------------------|
| Recent Apps button | Tap to display a list of recently used applications.                                                                                                    |
| Home button        | Tap to display the main home screen.                                                                                                    |
| Back button        | Tap to return to the previous screen.                                                                                                    |

**Tip**: Press **Home** button to return to the main home screen from any other screen.

## Extended home screens

In addition to the main home screen, your phone features extended home screen to provide more space for adding icons, widgets, and more. Press **Home** button to display the main home screen and then slide the screen right to move from the main screen to an extended screen.

To add a new home screen, drag an app or a widget icon to the right edge of the main screen, and release the icon till a new home screen is displayed.

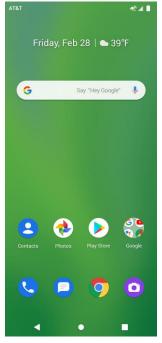

• While on an extended screen, press the Home button to return to the main home screen.

# Status bar and notification panel

Your phone's status and notifications are available at a glance at the top of the screen.

### Status bar

The status bar at the top of the home screen provides phone and service status information on the right side and notification alerts on the left. To view the notification panel or access the quick settings menu, drag the status bar down from the top of the screen.

### Main status icons

| Icon        | Status                        |
|-------------|-------------------------------|
| *           | Bluetooth <sup>®</sup> active |
| 9           | GPS active                    |
| •           | Wi-Fi <sup>®</sup> active     |
| <u>†</u>    | Downloading                   |
| 401         | Vibrate                       |
| <b>©</b>    | Speakerphone active           |
| .41         | Network (full signal)         |
| Rad         | Network (roaming)             |
| <b>4</b> 6  | 4G LTE data service           |
| 3G          | 3G data service               |
| <b>\P</b>   | Airplane mode                 |
| <b>C</b> !5 | Sync active                   |
| <b>(</b> )  | Alarm set                     |
| Ü           | Battery (charging)            |
|             | Battery (full charge)         |

### Main notification icons

| Icon     | Notification            |
|----------|-------------------------|
| ~        | Missed call             |
| ထ        | New voicemail           |
| M        | New Gmail               |
| <b>P</b> | New text or MMS message |
| 31       | Event                   |
| ф        | USB connection          |
| Ó        | Alarm                   |
| A        | Warning                 |
| 巌        | Update available        |
| <b>₽</b> | Update successful       |
|          | Keyboard active         |

**Note**: Additional notification icons may appear. All notifications may be accessed through the notification panel.

## **Notification panel**

Your phone's notifications appear at the left side of the status bar, and you can access the full notification panel by dragging down the status bar. From there, you can check notifications, download updates, open messaging apps, use the quick settings menu, and more.

### Open the notification panel

• Drag the status bar down.

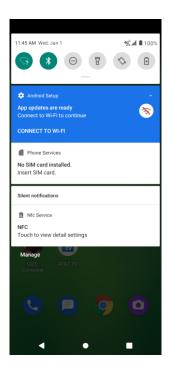

The notification panel opens. To check notifications, tap an item in the list.

### Close the notification panel

- Swipe up the notification panel to close the notification panel.
- Or you can also tap **Back** button 

  ✓ to close it.

### Notification panel layout

The notification panel gives you access to both notifications and the Quick Settings menu.

To access the Quick Settings menu:

- 1. Drag the Status bar down to display Notification Panel.
- 2. Drag the Status bar down again to access full Quick Settings menu.

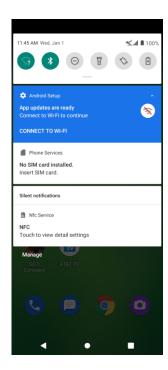

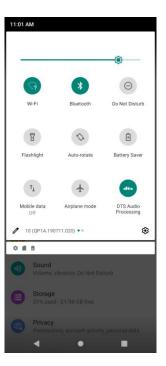

## Customize the home screen

Learn how to set the wallpaper and add, move, or remove shortcuts, widgets, and folders from the home screen.

Operations for rearranging the home screen

Moving widgets and icons:

From home, touch and hold an item and then drag it to the desired location.

Deleting widgets and icons:

From home, touch and hold an item and then drag it up to  $\times$  **Remove**.

Displaying the home screen menu:

From home, touch and hold an empty space to display the home screen menu. It includes Wallpapers, Widgets, and Home settings

## Change the wallpaper

Select and assign your phone's background wallpaper.

1. From home, touch and hold an empty space, and tap **Wallpapers**.

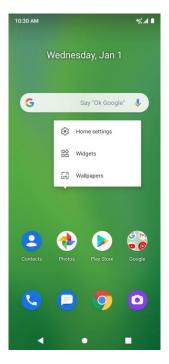

- You can also access the wallpaper menu through settings. From home, swipe up to access
   Apps, and tap Settings > Display > Wallpaper.
- 2. Tap a location to select the wallpaper from.
- 3. Select a picture, tap > Use as > Photo Wallpaper > Set wallpaper.
- 4. You can set this picture as the wallpaper of Home screen, Lock screen, or both Home screen and lock screen.

### Add shortcuts to the home screen

You can add shortcuts for quick access to favorite apps from the home screen.

- 1. From home, swipe up to access **Apps**.
- 2. Touch and hold an app icon and drag it to move. The icon will disengage and you will see thumbnails of your home screens.
- 3. Drag the icon to an empty location on one of the home screens. The shortcut is added to the home screen.

# Add widgets to the home screen

You can add widgets to your phone's home screen. Widgets are self-contained apps that display on a home screen. Unlike a shortcut, the Widget works like as an onscreen application. There are all kinds of widgets, including links to a specific contact, Internet bookmarks, Calendar, Gmail and email accounts, and many others.

1. From home, touch and hold an empty space, and then tap Widgets.

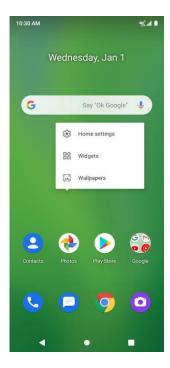

- 2. Touch and hold a widget icon. The icon will disengage and you will see thumbnails of your home screens.
- 3. Drag the icon to an empty location on one of the home screens. The widget is added to the home screen.

## Add folders to the home screen

You can group home screen shortcuts into folders for convenient access.

1. Drag a shortcut and release it over another shortcut on the Home screen to create a folder.

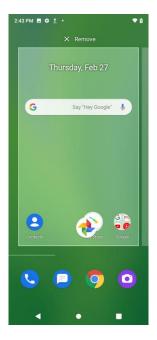

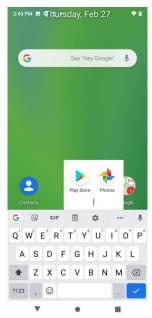

- 2. Type a name for the folder, and then tap <a>.</a>
- 3. To add more app shortcuts to the folder, touch and hold a shortcut and drag it on top of the new folder.

### Change folder names

Once you have added folders, you can change the name easily from the folder display.

- 1. From home, tap the folder to open it, and then tap the folder name.
- 2. Type a new name and then tap <a>.</a>

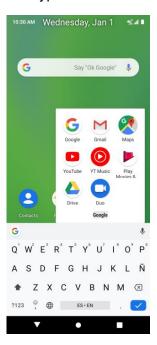

# **Making connections**

The topics in this section will cover your phone's ability to help you make connections, from phone calls and maintaining contacts, to text messages, email, Internet, and international services.

# **Phone**

# Making a call

On the Home screen, tap on to enter the Phone screen.

1. If the keypad does not appear on the screen, tap to open it. Enter a phone number in the keypad to make a call.

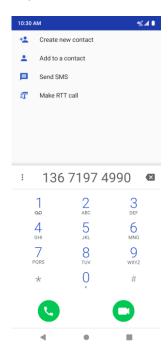

- 3. Tap to make a Voice Call, tap to make a Video Call.
- 4. Video Calls must start on the AT&T wireless network and will automatically switch to Wi-Fi if available. No voice/data charges apply over Wi-Fi.
- 5. To view recent calls, tap Call History O tab.
- 6. During a call, you can tap at the bottom of the screen to hang up.

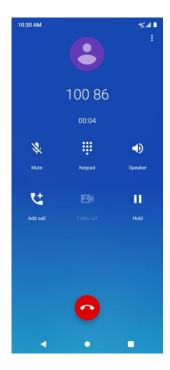

6. Calls can also be made from other apps that contain your contact information by simply tapping the phone number.

## Making a call when Wi-Fi Calling is enabled

On the Home screen, tap to enter the Phone screen.

1. If the keypad does not appear on the screen, tap to open it. Enter a phone number in the keypad to make a call.

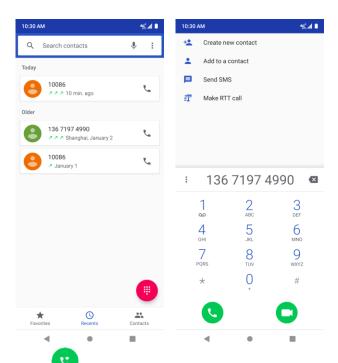

2.Tap to make the call.

3. During a call, you can tap at the bottom of the screen to hang up.

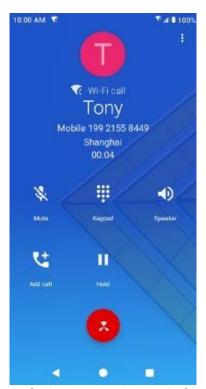

4. Calls can also be made from other apps that contain your contact information by simply tapping the phone number.

Note: You must have an active Wi-Fi connection to send or receive calls and messages with Wi-Fi Calling.

### Receiving a call

• The Incoming Call screen pops up when a call comes in, along with the caller's numbers and other information you've entered in the contacts. When you receive a phone call from someone who is not stored in Contacts, only the default caller ID icon and phone number appear on the Incoming call screen.

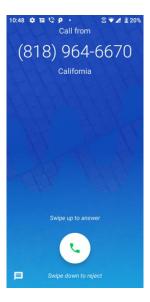

- To answer a call, slide up to answer.
- To reject a call, slide down to reject.
- Press the Volume down key on the left side of your phone to mute the ringer.
- Any missed calls are logged in Call History O, along with a notification.

## Receiving a Video call

• The Incoming Call screen pops up when a Video call comes in, along with the caller's numbers and other information you've entered in the contacts. When you receive a Video call from someone who is not stored in Contacts, only the default caller ID icon and phone number appear on the Incoming call screen.

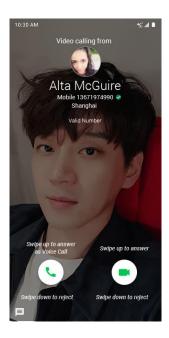

- To answer a Video call, slide up to answer.
- To answer as Voice call, slide up to answer.
- To reject a Video call, slide down to reject.

# Reject a call and send a text message

You can reject an incoming call and automatically send a text message to the caller.

1. When a call arrives, tap from the bottom left corner of the screen.

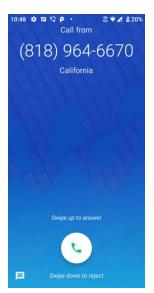

The ringtone or vibration will stop and you will see a list of preset text messages.

2. Tap one of the messages to send it to the caller.

You can edit the reject messages through the call settings menu. From the phone app, tap

Menu > Settings > Quick responses and edit or create the reject messages.

## In-call screen layout and operations

While you're on a call, you will see a number of onscreen options.

### In-call screen layout

Tap options to activate them during a call.

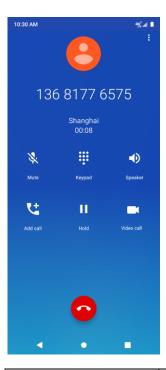

| Item        | Description                                                                                                    |
|-------------|----------------------------------------------------------------------------------------------------|
| Speaker     | Route the phone's audio through the speaker (On) or through the earpiece (Off).  • Activate <b>Speaker</b> to route the phone's audio through the speaker.  • Deactivate <b>Speaker</b> to use the phone's earpiece. <b>Warning</b> : Because of higher volume levels, do not place the phone near your ear during speakerphone use. |
| Mute        | Mute the microphone during an active call. Tap again to unmute the microphone.                                                                                                    |
| Keypad/Hide | Toggle the appearance of the onscreen keypad. Show the keypad to enter additional numbers, for example, an extension or access code.                                                                                                    |
| On hold     | Tap to hold the current call.                                                                                                    |

| Add call           | Tap to initiate a conference call (3-way call)                                                                                                    |
|--------------------|----------------------------------------------------------------------------------------------------|
| End call           | End the current call.                                                                                                    |
| Video Call         | Record the current call.                                                                                                    |
| <b>↑</b> Merge     | Join two currently active calls (conference).                                                                                                    |
| <b>∭</b> Swap      | Swap the calls.                                                                                                    |
| <b>3</b> Bluetooth | Route the phone's audio through a connected Bluetooth headset (On) or through the speaker (Off).  • When the call is routed to a Bluetooth headset, the current call area                                                                                                    |
|                    | <ul> <li>shows the Bluetooth call icon ().</li> <li>Note: The Headset button is activated to show the current call is routed to the connected Bluetooth headset.</li> <li>To route the current call back to the phone, tap Headset to temporarily use the phone. Tap it again to route the call back to the connected Bluetooth headset.</li> <li>When Bluetooth or the Bluetooth headset is turned off, the call is routed through either the earpiece or speaker and shows ().</li> </ul> |

# Place a call from Contacts

You can place phone calls directly from entries in your Contacts list.

- 1. From home, tap **Phone**.
- 2. Tap **Contacts** to display the Contacts list.

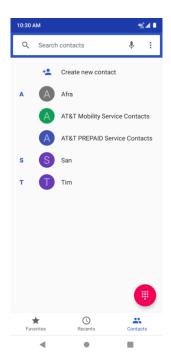

- 3. Tap a contact.
- 4. Tap the contact's number you want to call. The call begins when the other party answers.
- 5. To end the call, tap .

## **Call from Recents**

The Recents list lets you quickly place calls to recent incoming, outgoing, or missed numbers.

- 1. From home, tap **Phone**.
- 2. Tap **Recents** O to display the call log list.

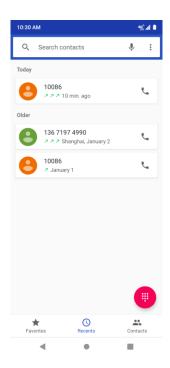

3. Tap **Call** to the right side of the entry you want to call.

You can tap a contact in call history to display more options.

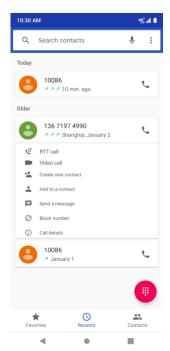

- RTT call: to make a RTT call.
- Video Call: to make a Video Call.
- Send a message: to send a message to the contact/number.

- Block number: to block this contact/number.
- Call details: to view detailed call information.

The call begins when the other party answers.

4. To end the call, tap .

# Call settings

Your phone's settings menu lets you configure your voicemail options and a number of other settings for the phone application.

### Call settings options

- 1. From home, swipe up to access **Apps**, and tap **Phone**
- 2. Tap Menu > Settings.
- 3. Configure your options.
  - Tap a menu item to display its options.
  - Select your options and follow the prompts to set them.

Use the Settings menu to adjust the following settings:

| Setting              | Description                                                                               |
|----------------------|-------------------------------------------------------------------------------------------|
| Display options      | Tap to set all display name and order.                                                    |
| Sounds and vibration | Tap to set all ringtone, enable or disable vibration and keypad tones.                    |
| Quick responses      | Tap to view messages for quick response.                                                  |
| Calls                | Tap to set call forwarding and call waiting, enable or disable enhanced privacy mode.     |
| Blocked numbers      | Tap to add blocking numbers.                                                              |
| Voicemail            | Tap to set up voicemail.                                                                  |
| Accessibility        | Tap to set TTY mode, enable or disable Hearing aids and Noise reduction mode.             |
| About                | Tap to know more about the build version, licenses, privacy policy, and terms of service. |

# **Contacts**

## Add a contact

You can add contacts from your phone's Phone application. Enter details such as name, phone numbers, email addresses, mailing addresses, and more.

1. From home, swipe up to access **Apps**, and tap **Contacts** .

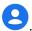

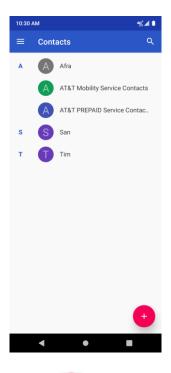

2. Tap to add a contact.

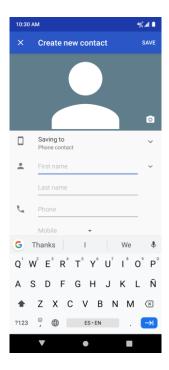

- 3. If you have multiple account types associated with your phone, select a contact type.
  - Select Google if you want to save contacts to your Google Account; these will be synced automatically with your Google Account online.
  - Select **Phone contact** as the sync account if you want your contacts on your phone only; they will not be synced with your Google Account.
- 4. Use the keyboard to enter as much information as you want.
  - Photo: Tap the photo icon to assign a picture to the contact.
  - Name
  - Phone
  - Email
  - Add another field: Tap More fields to include additional information such as Address, IM, Notes, Nickname, Website, etc.

**Note**: To select a type (label) for a phone number, email address or postal address (such as Mobile, Home, Work, etc.), tap the type to the left of the field and select the appropriate type.

5. When you have finished adding information, tap **SAVE**.

### Save a phone number

You can save a phone number to Contacts directly from the phone keypad.

1. From home, tap **Phone** > **Keypad** .

2. Enter a phone number and tap Create new contact to add a new contact or tap Add to a **contact** to add the number to an existing contact.

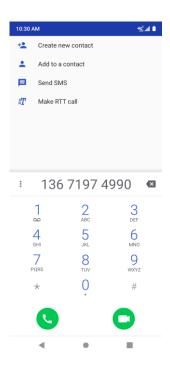

- 3. To add the number to an existing contact, tap the target contact you want to update, and select a number type for the new number. To add a new contact, enter the name and any additional information.
- 4. Tap **SAVE**.

## View contacts

View a contact's details by displaying a contact entry.

1. From home, swipe up to access **Apps**, and tap **Contacts** .

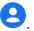

2. Tap a contact to view its details.

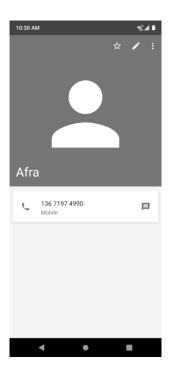

# Contacts screen layout

The following illustration show's your Contacts app layout and describes the various features.

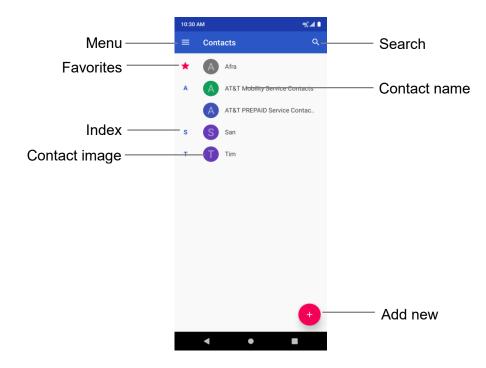

| Item          | Description                                                                               |
|---------------|-------------------------------------------------------------------------------------------|
| Favorites     | Show favorite contacts.                                                                   |
| Contact       | Tap to show contact's details.                                                            |
| Contact image | Tap to show thumbnail of contact entry. Tap an icon to place a call, send a message, etc. |
| Search        | Search contacts.                                                                          |
| Index         | Browse contacts by letter.                                                                |
| Add new       | Add a new contact.                                                                        |

## Edit a contact

Once you've added a contact, you can add or edit any of the information in the entry, assign a caller ID picture, customize with a unique ringtone, and more.

1. From home, swipe up to access **Apps**, and tap **Contacts** .

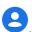

2. Tap a contact to view its details

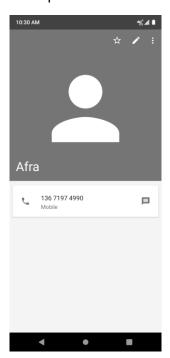

- 3. Tap Edit .
- 4. Tap any field you want to change or add.
- 5. Add or edit the information, and then tap **SAVE**.

Note: To select a type (label) for a phone number, email address, or postal address (such as Mobile, Home, Work, etc.), tap the type to the left of the field.

## Delete a contact

You can delete a contact from the contacts details page.

1. From home, swipe up to access **Apps**, and tap **Contacts 2**.

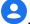

- 2. Tap a contact to view its details.
- 3. Tap Menu > Delete.

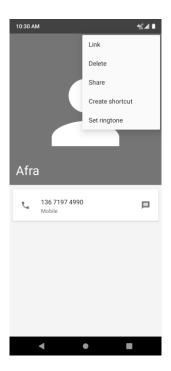

4. Tap **DELETE**.

# Share a contact

You can quickly share contacts using Bluetooth, Gmail, or text messaging.

- 1. From home, swipe up to access **Apps**, and tap **Contacts** .
- 2. Tap a contact and tap **Menu** > **Share**.
- 3. Select a method to share.

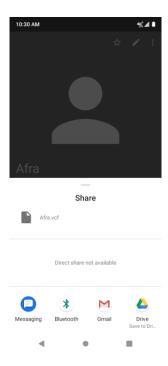

- Messages to send the information via messages. You can select an existing message conversation or create a new message to send it. For more information about sending messages, see Send a multimedia message (MMS).
- **Bluetooth** to send the information via Bluetooth. See <u>Bluetooth</u> for information on paring and sending via Bluetooth.
- Gmail to send the information as a Gmail attachment. Address the message, add a subject and a message, and then tap Send. See <u>Create and send a Gmail message</u> for details.
- · Save to Drive
- 4. Complete the required steps as prompted for the selected method.

# Messages

With wireless service and your phone's messaging capabilities, you have the opportunity to share information through many different channels and accounts, including Gmail (Google), personal and corporate email, and text and multimedia messaging.

# Text and multimedia messages

With text messaging (SMS), you can send and receive instant text messages between your wireless phone and another messaging-ready phone.

Multimedia messages, or MMS, can contain text and pictures, recorded voice, audio or video files, picture slideshows, contact cards (vCard).

See your service plan for applicable charges for messaging.

### Send a text message

Quickly compose and send text messages on your phone.

1. From home, swipe up to access **Apps**, and tap **Messages** .

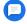

- 2. Tap Compose .
- 3. Enter a contact name or mobile number in the **To** field.
  - Enter phone numbers directly in the To field. If you're sending the message to several phone numbers, separate the phone numbers with a comma. As you enter information, any matching phone numbers from your contacts list are displayed. Tap a match to enter that number or address directly.
  - Scroll the screen down to find and select the contacts to whom you want to send the message. You can also select contact groups as recipients.

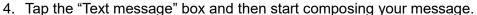

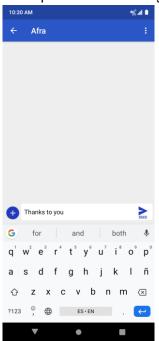

Note: A counter appears above the **Send** sms to tell you how many characters you have entered and how many characters are left. If you exceed the limit, your text message will be delivered as one but will be charged as more than one message.

5. When done, tap **Send** sws to send the text message.

**Note**: Your text message automatically becomes a multimedia message if you enter an email address as the recipient, attach an item, or compose a very long message.

## Send a multimedia message (MMS)

When you need to add a little more to a text message, you can send a multimedia message (MMS) with pictures, voice recordings, audio or video files, contact cards (vCard).

- 1. From home, swipe up to access **Apps**, and tap **Messages .**
- 2. Tap **Compose** . The Compose screen opens.
- 3. Fill in one or more recipients. You can:
  - Enter phone numbers directly in the To field. If you're sending the message to several
    phone numbers, separate the phone numbers with a comma. As you enter information,
    any matching phone numbers from your contacts list are displayed. Tap a match to enter
    that number or address directly.
  - Scroll the screen down to find and select the contacts to whom you want to send the message. You can also select contact groups as recipients.
  - Enter an email address.
- 4. Tap the "Text message" box, and then start composing your message.
- 5. Tap **Add** to the left side of the enter text bar.
- 6. Select one item to add.
  - Camera : to take a picture or record a video to attach.
  - **Picture** : select a stored picture to attach.
  - Audio : Select Record audio to make a voice recording and attach it or select a stored audio to attach.

Depending on different conditions, there may be more options to select from.

- 7. After adding an attachment, tap it to view, and tap  $oldsymbol{\otimes}$  to delete the attachment.
- 8. Tap **Send** MMS to send the MMS message.

## **Text and MMS options**

The messages settings menu lets you control options for your text and MMS messages including message limits, size settings, and notifications.

1. From home, swipe up to access **Apps**, and tap **Messages** .

- 2. Tap **Menu** > **Settings**. You can set the following:
  - **Default SMS app**: Tap to set the default SMS app.
  - Notifications: Tap to enable or disable notification, set importance, and enable or disable the display of notification dot on messages app icon when new messages received.
  - Hear outgoing message sounds: Slide the switch to the On openition to activate.
  - Your current country: Tap to set your current country.
  - Advanced:

**Group messaging**: Tap to send an SMS reply to all recipients and get individual replies (mass text), or send an MMS reply to all recipients (group MMS).

**Auto-download MMS**: Slide the switch to the **On** or **Off** position to enable or disable MMS downloading automatically. When enabled, the multimedia message header plus the message body and attachments will automatically download to your phone. If disabled, only the multimedia message header will be retrieved and shown in your Messaging screen.

**Auto-download MMS when roaming**: Slide the switch to the **On** or **Off** position to enable or disable MMS downloading automatically when roaming. When enabled, it may incur significant phone charges.

**Use simple characters**: Slide the switch to the **On** or **Off** position to enable or disable the use of simple characters.

**Get SMS delivery reports**: Slide the switch to the **On** or **Off** position to get or not get SMS delivery reports.

**SIM card messages**: Tap to view SIM card messages.

**Phone number**: View your phone number.

## **Gmail**

Use Google's Gmail service and your Google Account to send, receive, and manage your Gmail messages. Before using Gmail, you must register a Google (Gmail) Account on your phone. See Google Account for details.

## Create and send a Gmail message

Use your phone to create and send Gmail messages.

- 1. From home, swipe up to access **Apps**, and tap **Gmail**.
- 2. From the inbox, tap oto compose a new Gmail message.

3. Enter the message recipient(s), subject, and message, and then tap **Send** 

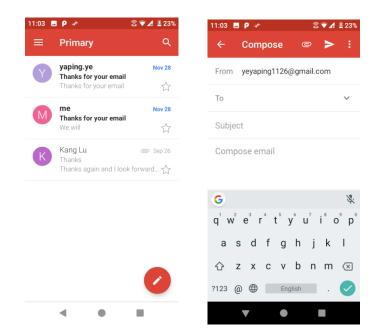

### **Gmail composition options**

- Adding Cc/Bcc: In the mail composition window, tap 
   ✓ near To bar, and then add recipients.
- Attaching pictures or videos: In the mail composition window, tap > Attach file. Locate and then tap the picture or video you want to attach.
- Save as a draft (Send later): While composing your message, tap Menu > Save draft, or press the Back button to save as a draft.
- Delete mail being composed: In the mail composition window, tap Menu > Discard.

**Note**: To view your draft email messages, in the inbox, tap > **Drafts**. To view your sent messages, in the inbox, tap > **Sent**.

## Check received Gmail messages

Your phone allows you to access, read, and reply to all your Gmail messages.

### Open Gmail messages from notifications

When new Gmail arrives, you will see I in the status bar.

- 1. Drag the status bar down to display the notification panel.
- 2. Tap the new message from the notification panel.

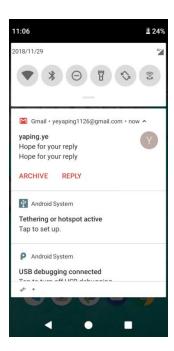

If you have two or more new Gmail messages, tapping the notification opens the Gmail inbox.

# **Gmail settings**

You can access settings for the Gmail app and for your individual Gmail accounts from the Gmail Settings menu.

1. From home, swipe up to access **Apps**, and tap **Gmail** <sup>▶</sup>.

2. Tap **Menu** = > **Settings**.

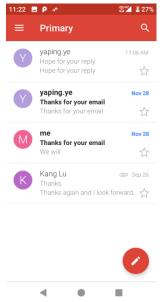

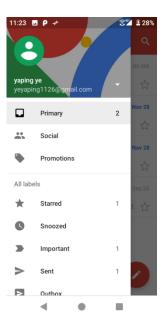

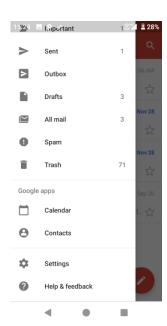

- 3. Tap **General settings** to access settings for all accounts or tap an **account name** to configure settings for a specific Gmail account.
  - **General settings**: Gmail default action, Conversation view, Swipe actions, Sender image, Reply all, Auto-fit messages, Auto advance, Confirm before deleting, Confirm before archiving, and Confirm before sending.
  - Account settings: Inbox type, Inbox categories, Notifications, Inbox sound & vibrate, Signature, Vacation responder, Sync Gmail, Days of mail to sync, Manage labels, Download attachments, and Images.

**Note**: Available settings are subject to change.

# Internet and social networking

The following topics describe how to connect to and use the Internet on your phone, and how to access popular social networking sites such as Facebook, Twitter, Duo, and more.

## Chrome browser

On the Home screen, tap to browse the Internet, search for information and bookmark your favorite webpages to access them conveniently.

**Browsing Web pages** 

- 1. Tap the address field.
- 2. Enter the web address or a keyword to browse the web page.

Adding a bookmark

- 1. Open the web page you want to bookmark.
- 2. Tap : > ☆.

Opening a bookmark

- 1. On the Chrome screen, tap \* > Bookmarks.
- 2. Select the bookmark of the website you want to view.

Customizing browser settings

- 1. On the Chrome screen, tap \* > Settings.
- 2. In the Settings list, you can select options to customize the browser.

**Tip**: For more information, visit: google.com/intl/en/chrome/browser/mobile/.

## **Facebook**

Post updates, read what your friends are up to, upload pictures and check-ins, and more with on-the-go Facebook access.

### Sign in to your Facebook account or create a new account

1. From home, swipe up to access **Apps**, and tap **Facebook** 

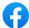

- 2. Enter your mobile number or email and password and tap Log In, or tap Create New **Account** to join Facebook by following a few easy steps.
- 3. Once completed, your Facebook account is added to your phone.

#### Use Facebook

Once you've either created an account or signed in, you can post and read updates, upload pictures, tag locations, and more, all from your phone.

1. From home, swipe up to access **Apps**, and tap **Facebook** 

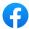

2. Tap Status and type an update, tap Photo and upload a picture from the gallery, tap Check In to share your location, "Like" and comment on friends' posts, and more.

# Connectivity

The following topics address your phone's connectivity options, including USB file transfer, Wi-Fi, Bluetooth, IR connectivity, and more.

# Transfer files between your phone and a computer

You can use the supplied USB cable to connect your phone directly to your computer and transfer music, pictures, and other content files.

For example, if you have a music album stored on your computer that you want to listen to on your phone with any of the music apps, just attach your phone to the computer and copy the files to the music folder.

#### File transfer tips

- If you want to save data to an SD card on your phone, make sure the SD card is installed and active. For more information, see SD card.
- Avoid removing the battery or SD card while transferring data.
- Data exchange may use the methods outlined in the following table:

| Method | Description                                                                   |
|--------|-------------------------------------------------------------------------------|
|        | Transfer files between your phone and PC such as pictures, videos, and music. |
| PTP    | Transfer picture and video files between your phone and PC.                   |

Transfer files between the phone and a computer

1. Connect your phone to your computer using the supplied USB/charging cable.

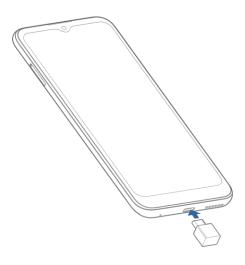

- Insert the end of the cable to the charger/accessory jack at the bottom of the phone.
- Insert the USB end of the cable into an available USB port on your computer. You may need to remove the USB cable from the charging head to access it.
- 2. Drag the status bar down to display the notification panel. You will see **Charging this** device via USB.
- 3. To transfer files from your phone to your computer:
  - From home, swipe up to access Apps, and tap Settings.
  - Tap Connected devices > USB.
  - Tap Transfer files. You can also select other options available.

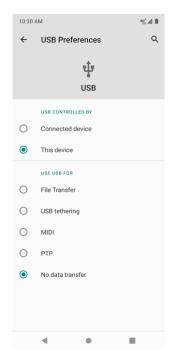

- 4. On your computer, navigate to the detected device (such as through the My Computer menu) and open it.
- 5. If available, select a drive (Internal shared storage or SD card).
- 6. Select a folder and copy files from your computer to your phone or from your phone to your computer.
- 7. When done, disconnect your phone from your computer.

## Wi-Fi

Wi-Fi provides wireless Internet access over distances of up to 300 feet. To use your phone's Wi-Fi, you need access to a wireless access point or "hotspot."

The availability and range of the Wi-Fi signal depends on a number of factors, including infrastructure and other objects through which the signal passes.

### Turn Wi-Fi on and connect to a wireless network

Use the wireless and networks setting menu to enable your phone's Wi-Fi radio and connect to an available Wi-Fi network.

1. From home, swipe up to access **Apps**, and tap **Settings** ②.

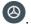

- 2. Tap Network & Internet > Wi-Fi.
- 3. Slide the Wi-Fi switch to the **On** position.

- Wi-Fi is enabled. You will see the names and security settings of in-range Wi-Fi networks.
- To disable Wi-Fi, slide the Wi-Fi switch to the Off position.
- 4. Tap a Wi-Fi network to connect, enter the password (if it's not an open network), and then tap **Connect**.

Your phone is connected to the Wi-Fi network. You will see ( ) in the status bar.

- The password, for a household wireless LAN router, is sometimes found on a sticker on the router (WEP, WPA, KEY, etc.). Contact the router manufacturer for information. For password for a public wireless LAN, check with user's service provider.
- Entering a password is not required if an access point is not security protected.

**Note**: The next time your phone connects to a previously accessed secured wireless network, you will not be prompted to enter the password again, unless you reset your phone to its factory default settings or you instruct the phone to forget the network.

**Note**: Wi-Fi networks are self-discoverable, which means no additional steps are required for your phone to connect to a Wi-Fi network. It may be necessary to provide a user name and password for certain closed wireless networks.

### Wi-Fi settings

Use the Wi-Fi settings menu to manually set your Wi-Fi connection options.

- 1. From home, swipe up to access **Apps**, and tap **Settings** ②.
- 2. Tap Network & Internet > Wi-Fi.
- 3. Slide the Wi-Fi switch to the **On** position.
  - Wi-Fi is enabled. You will see the names and security settings of in-range Wi-Fi networks.
  - To disable Wi-Fi, slide the Wi-Fi switch to the Off position.
- 4. Tap **Wi-Fi preferences** on the bottom of the Wi-Fi screen.
- 5. Configure your Wi-Fi settings.

## Bluetooth

Bluetooth is a short-range communications technology that allows you to connect wirelessly to a number of Bluetooth devices, such as headsets and hands-free car kits, and Bluetooth-enabled handhelds, computers, printers, and wireless phones. The Bluetooth communication range is usually approximately 30 feet.

#### Bluetooth hints

Question: Can't use Bluetooth?

**Answer**: Is your phone in airplane mode? Bluetooth is unavailable in airplane mode.

### Bluetooth function cautions

Information may not appear correctly on connected devices depending on the transferred data.

### **Bluetooth information**

Bluetooth is a technology that enables wireless connection with PCs, Bluetooth devices with hands free features, etc.

| Function         | Description                                                               |
|------------------|---------------------------------------------------------------------------|
| Audio output     | Wirelessly listen to music, podcasts, etc.                                |
| Hands-free calls | Call hands-free, using Bluetooth-capable hands-free devices and headsets. |
| Data exchange    | Exchange data with Bluetooth devices.                                     |

## Enable the Bluetooth feature

Use the settings menu to enable or disable your phone's Bluetooth capabilities.

- Wireless connection to all Bluetooth functions is not guaranteed for the phone.
- The phone may not connect properly depending on the other device.
- Noise may be experienced with wireless calls and hands-free calls depending on the conditions.

#### To enable Bluetooth:

- 1. From home, swipe up to access **Apps**, and tap **Settings** ②.
- 2. Tap Connected devices > Connection preferences > Bluetooth.

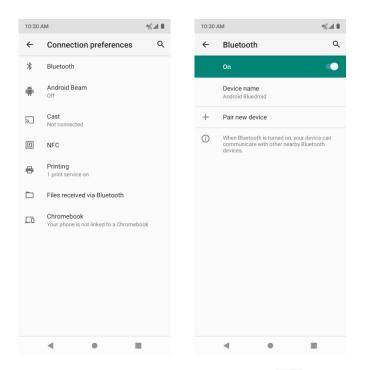

- 3. Slide the Bluetooth switch to the **On** position.
  - To disable Bluetooth, slide the Bluetooth switch to the **Off** position.

**Tip**: You can also turn Bluetooth on or off with the toggle menu in the notification panel. Drag the status bar down to display the Notification panel and then tap **Bluetooth** to turn it on.

**Note**: Turn off Bluetooth when not in use to conserve battery power, or in places where using a wireless phone is prohibited, such as aboard an aircraft and in hospitals.

#### Pair Bluetooth devices

Search for and pair nearby Bluetooth devices. Registered Bluetooth devices can be connected simply. Enable the Bluetooth function on the Bluetooth devices being paired beforehand.

#### To pair Bluetooth devices

- 1. From home, swipe up to access **Apps**, and tap **Settings ②**.
- 2. Tap Connected devices > Pair new device.

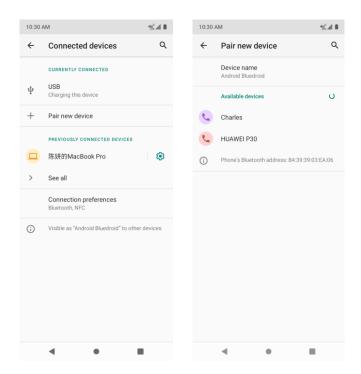

- · Nearby devices appear in the "Available devices" list.
- If a target device is not detected, tap **Refresh** to search again.
- 3. Tap a device from the "Available devices" list and follow the onscreen instructions to pair with the device.
  - Methods to accept a Bluetooth connection differ depending on the devices used.

#### To forget from a paired device

- 1. From home, swipe up to access **Apps**, and tap **Settings** ②.
- 2. Tap Connected devices.
- 3. Tap the paired device you wish to forget and tap **FORGET** under the paired device.

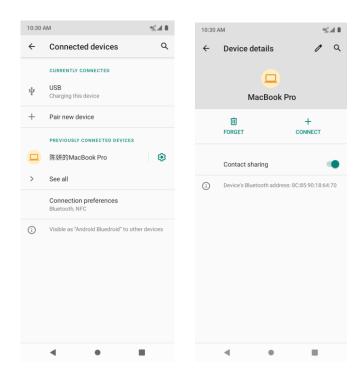

4. The device is unpaired from your phone. To make another connection with the device, you will need to pair again.

## Connect to a paired Bluetooth device

You can listen to music over a Bluetooth stereo headset, or have hands-free conversations using a compatible Bluetooth headset or car kit. It's the same procedure to set up stereo audio and hands-free devices.

- 1. From home, swipe up to access **Apps**, and tap **Settings** ②.
- 2. Tap Connected devices.

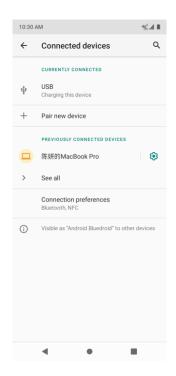

#### 3. Tap a connected device.

Your phone connects to the paired device.

The pairing and connection status is displayed below the device's name in the Bluetooth devices section. When the device is connected to your phone, the Bluetooth paired icon is displayed in the status bar. Depending on the type of device you have connected, you can then start using the headset or car kit to listen to music or make and receive phone calls.

**Note**: Due to different specifications and features of other Bluetooth-compatible devices, display and operations may be different, and functions such as transfer or exchange may not be possible with all Bluetooth-compatible devices.

## Send information using Bluetooth

You can use Bluetooth to transfer information between your phone and another Bluetoothenabled device such as a phone or notebook computer.

#### Types of data you can send via Bluetooth

You can send the following types of information, depending on the device you are sending to:

- · Images and videos
- Calendar events
- Contacts
- Audio files

In the instructions below, Contacts data is being used as an example.

#### Sending contacts data via Bluetooth

- 1. From home, swipe up to access **Apps**, and tap **Contacts** .
- 2. Tap a contact to send.
- 3. Tap Menu > Share > Bluetooth.

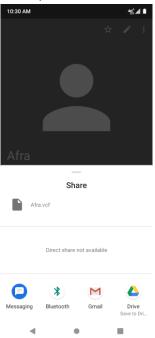

4. Tap a paired device to receive the data. The contact information is sent.

## Receive information via Bluetooth

Your phone is capable of receiving a wide variety of file types with Bluetooth, including pictures, music tracks, and documents such as PDFs.

1. When another device attempts to send a file to your phone via Bluetooth, you will see a request to accept the file.

#### 2. Tap ACCEPT.

Your phone has received the file.

- When your phone receives a file, you will see a notification. To open the file immediately, drag the status bar down to display the notification panel, and then tap the notification.
- When you open a received file, what happens next depends on the file type:
  - o Media files and documents are usually opened directly in a compatible application. For example, if you open a music track, it starts playing in the Music application.

- o For a Calendar file, select the calendar where you want to save the event, and then tap **Import**. The Calendar is added to your Calendar events. For more information on using Calendar, see <u>Calendar</u>.
- o For a vCard contact file, if there are multiple vCard files on your storage card, you can choose to import one, several, or all of those contacts to your contacts list

# Apps and entertainment

The topics in this section will explore the features that make your phone so much more than a phone, from the camera and productivity apps to music, entertainment, and more.

# Camera and video

You can use the camera or video camera to take and share pictures and videos. Your phone comes with a 5 megapixel camera that lets you capture sharp pictures and videos.

# Camera overview

The camera's viewfinder screen lets you view your subject and access camera controls and options.

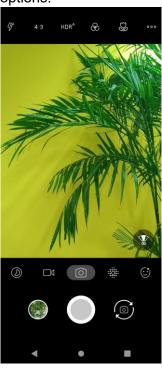

| Menu                   | Function/Service                                  |
|------------------------|---------------------------------------------------|
| Options menu           | Tap to select camera mode and settings options.   |
| <b>S</b> Theme         | Tap to select theme mode.                         |
| HDR HDR boost          | Tap to activate or deactivate HDR boost mode.     |
| 4:3 Picture size ratio | Tap to set the photo quality and aspect ratio.    |
| <b>₽</b> Flash         | Tap to select flash modes.                        |
| Super Marco            | Super macro is to shoot through a small distance. |

| Wide angle    | Wider shooting angle and wider shooting range.                                                         |
|---------------|----------------------------------------------------------------------------------------------------|
| Bokeh         | Shallow depth of field and focus on the subject.                                                       |
| Time lapse    | Time-lapse photography.                                                                                |
| Video mode    | Tap to access Video mode.                                                                              |
| Photo mode    | Tap to access Photo mode.                                                                              |
| Face detector | Tap to access Face detector mode to enhance the focus of a selfie by adjusting blur to the background. |
| Face Beauty   | Tap to access Face Beauty mode to make your photo more beautiful.                                      |
| Pictures      | View the last photo or video taken.                                                                    |
| Capture       | Capture a photo.                                                                                       |
| Switch        | Switch between the front and main cameras.                                                             |

# Take pictures and record videos

The following topics teach you how to take pictures and record videos with your phone's camera.

## Camera cautions

**If Lens becomes dirty**: Fingerprints/smudges on lens prevent capturing of clear still images/videos. Wipe lens with a soft cloth beforehand.

**Avoid exposure to direct sunlight**: Be careful not to expose lens to direct sunlight for long periods. May discolor color filter and affect color of images.

## Take a picture

You can take pictures using your phone's camera.

**Note**: If you have an SD card installed, pictures and videos are stored to the SD card. If no card is installed, pictures and videos are saved to your phone's memory.

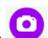

- 1. From home, swipe up to access **Apps**, and tap **Camera**
- 2. Tap to switch to Photo mode.

3. Aim the camera at your subject and tap to take the picture.

The shutter clicks and the picture is captured and saved to your phone or SD card.

#### Record videos

You can record high-quality videos with your phone's video camera.

Note: If you have an SD card installed, pictures and videos are stored to the SD card. If no card is installed, pictures and videos are saved to your phone's memory.

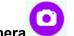

- 1. From home, swipe up to access Apps, and tap Camera
- 2. Tap to switch to Video mode.
- 3. Aim the camera at your subject and tap to start to record a video.
- 4. Tap again to stop recording.

The camera stops recording and the video is captured and saved to your phone or SD card.

## View pictures and video using Photos

Using the Photos application, you can view pictures and watch videos that you've taken with your phone's camera, downloaded, or copied onto your storage card or phone memory. You can also take a look at your pictures and your friends' pictures that are on your social networks.

For pictures that are on your storage card or phone memory, you can do basic editing such as rotating and cropping. You can also easily assign a picture as your contact picture or wallpaper and share pictures with your friends.

## View pictures and videos

You can access and view all your stored pictures and videos from your phone's Gallery.

1. From home, swipe up to access **Apps**, and tap **Photos** 

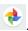

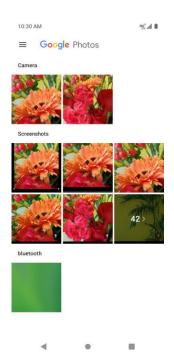

2. Tap an image or a video to view.

#### Pictures and videos: review screen

After capturing a picture or video, from the camera screen, tap the thumbnail image at the bottom left corner of the screen to see the item in the review screen. From there, you can access options such as save, view, send, or delete the picture or video.

#### Pictures and videos: options while viewing

- **Zoom in or out on a picture or video**: Tap the screen twice or pinch the screen to zoom in or out on a picture or video.
- Viewing videos: Use the onscreen controls to play, pause, or stop the video playback.

After selecting an album from the Albums tab, you can browse through the pictures and videos of that album. Tap a picture or video to view it in full screen. By default, the pictures and videos in an album are displayed in grid view.

# Edit pictures

Whether you're browsing pictures in filmstrip or grid view in the Gallery application, you can touch and hold on a picture to open a selection menu and choose to delete the picture, rotate or crop it, and more.

#### Rotate and save a picture

- 1. From home, swipe up to access **Apps**, and tap **Photos**
- 2. Tap the picture you want to rotate.

- 3. Tap to access Edit screen.
- 4. Tap and to rotate the picture. When done, tap **DONE** to save.

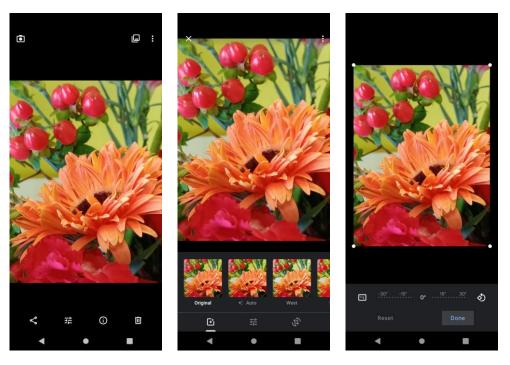

Crop a picture

- 1. From home, swipe up to access **Apps**, and tap **Photos** .
- 2. Tap the picture you want to crop.
- 3. Tap to access Edit screen.
- 4. Tap . A crop box appears on the picture.
- 5. To adjust the crop box size, drag directional arrows inward or outward to resize the crop box.

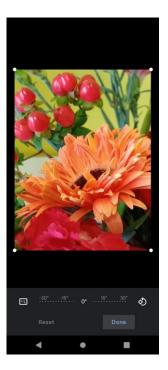

To move the crop box to the part of the picture that you want to crop, drag the crop box to the desired size and position.

6. Tap **DONE** to apply the changes to the picture and save.

The cropped picture is saved in the album as a copy. The original picture remains unedited.

# Share pictures and videos

The Photos application lets you send pictures and videos using email or multimedia messages. You can share pictures on your social networks (such as Facebook, Flickr, Picasa, and Twitter) and share videos on YouTube. You can also send them to another phone or your computer using Bluetooth.

1. From home, swipe up to access **Apps**, and tap **Photos** ...

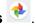

- 2. Tap the pictures or videos you want to share.
  - To select multiple items, touch and hold an image to turn on multiple select mode. Tap all the items you want to share.

3. Tap **Share** , then select the way you want to share the pictures or videos.

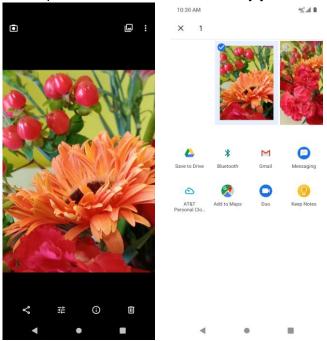

Follow onscreen prompts to complete and send the photos or videos.

# Camera settings

You can adjust your camera's settings using the icons on the main camera screen and the full camera settings menu.

## Set camera functions

You can configure your camera's settings to fit any situation and event.

- 1. From home, swipe up to access **Apps**, and tap **Camera**
- r. From nome, swipe up to access **Apps**, and tap **Camera**
- 2. Tap ••••.
- 3. Tap **Settings** tab.

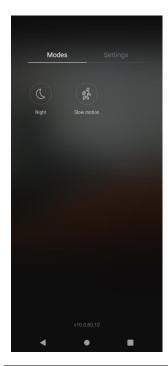

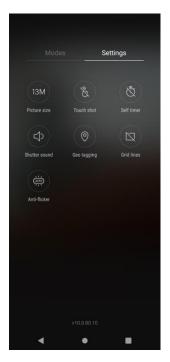

| Menu               | Function/Service                                                                                                    |
|--------------------|----------------------------------------------------------------------------------------------------|
| Picture size       | Tap to set picture size.                                                                                              |
| Touch shot         | Tap to enable the starting of capturing picture or recording video by tapping on any places on the viewfinder screen. |
| Self-timer         | Tap to set countdown time.                                                                                            |
| Shutter sound      | Tap to activate sound when taking a picture.                                                                          |
| <b>Geo tagging</b> | Tap to add location info to your picture taken.                                                                       |
| Grid lines         | Tap to show the Grid lines.                                                                                           |
| Anti-flicker       | Tap to select anti-flicker mode.                                                                                      |
| Night              | Tap to turn on the Night mode.                                                                                        |
| Slow motion        | Tap to turn on the Slow motion mode.                                                                                  |

# **Productivity**

Use your phone to stay ahead of the game with calendar, navigation, alarm, office, and more productivity apps.

## Calendar

Use Calendar to create and manage events, meetings, and appointments. Your Calendar helps organize your time and reminds you of important events.

In order to sync with your Google calendar, you must sign in to a Google Account on your phone. See <u>Google Account</u>.

#### Calendar view

There are several ways the calendar can be viewed.

1. From home, swipe up to access Apps, and tap Calendar

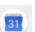

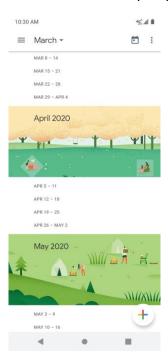

- Tap ≡.
  - Schedule: Display all events.
- . **Day**: Display today's schedule by hour. Slide the screen to the left and right to display the previous and the next day, respectively.
  - **3 Days**: Display the previous day, today, and the next day. Slide the screen to the left and right to view previous and next three days.

- . **Week**: Display the current week. Slide the screen to the left and right to view the previous and the next week, respectively.
  - **Month**: Display the current month. Slide the screen to the left and right to view the previous and the next month, respectively.

#### Add an event

Use your Calendar to create events.

1. From home, swipe up to access Apps, and tap Calendar

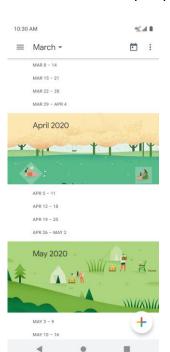

- 2. Tap **Add** to add an event.
- 3. Enter an event title, start date/time, end date/time, etc., and then tap **SAVE**.

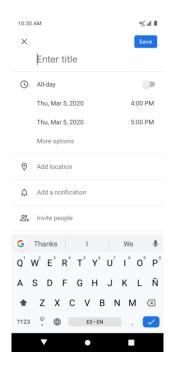

## View calendar events

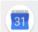

1. From home, swipe up to access Apps, and tap Calendar

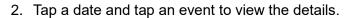

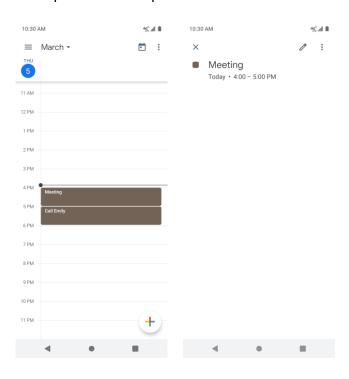

#### Edit an event

- 1. From home, swipe up to access **Apps**, and tap **Calendar**.
- 2. Tap a date and tap an event to view the details.
- 3. Tap to edit the event.
- 4. When done, tap SAVE.

### Delete an event

- 1. From home, swipe up to access **Apps**, and tap **Calendar**.
- 2. Tap a date and tap an event to view the details.
- 3. Tap to access options menu, and tap **Delete** to delete the event.

## Calendar settings

Use Calendar Settings to customize your calendar.

- 1. From home, swipe up to access Apps, and tap Calendar ...
- 2. Tap **Menu** = to access options menu.
- 3. Tap Settings > General
- 4. Tap an option and follow the prompts.

## Navigation apps

Your phone offers a number of location-based navigation programs to help you figure out where you are and get you where you're going.

## Enable location services on your phone

Before using any location-based services, you must enable your phone's location feature. For information about setting your phone's location options, see Location.

## Google Maps

Use the Google Maps app to determine your location, nd directions, browse local businesses and attractions, rate and review places, and more.

#### View maps of specified places

Use Google Maps to locate and map a specific address or destination.

1. From home, swipe up to access **Apps**, and tap **Maps** 

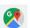

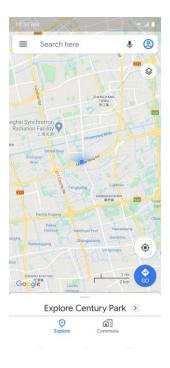

- If prompted, follow the onscreen instructions to accept terms of use.
- 2. Tap Search here.
- 3. Enter an address, city, facility name, etc., and then tap a candidate in the results list. A map of the specified location opens.

#### **Google Maps operations**

- View current location: From the Maps app, tap
- **Obtain useful area information for current location**: From the Maps app, tap the search bar, enter the information you're looking for and then tap a result to view it.
- View traffic information, aerial photos, etc., in Maps: From the Maps app, tap Menu = and then tap Traffic, Satellite, Google Earth, etc.
- Check route to destination: From the Maps app, tap , enter your current location and your destination, tap a method of transport (car, public transit, or on foot).
- · Route candidates appear in a list.
- Check Detailed Operation for Maps: From the Maps app, tap **Menu** = > **Help**.

# **Google Search**

Search information saved on the phone and in phone applications as well as on the Internet.

## **Use Google Search**

Type search terms in the Google Search bar to find information on your phone and around the globe.

1. From home, tap the Google search bar, or swipe up to access Apps and tap **Google** .

The Search window opens.

- · If confirmation appears, follow onscreen instructions.
- If a description for Google Now appears, tap **Next** and read information. Tap **Enable** on the last page if you want to use Google Now.
- 2. Type your search keywords and tap **Search** 
  - To search by voice, tap in the search bar and speak your search terms.

## Use Google voice search

Use your voice to search instead of typing, with Google Voice Search.

- 1. From home, swipe up to access Apps and tap **Google** .
- 2. Tap Voice Search ....

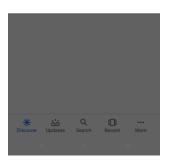

3. Speak your search terms and search results appear.

# **Calculator**

Your phone's convenient built-in calculator lets you perform basic mathematical equations.

1. From home, swipe up to access **Apps**, and tap **Calculator**.

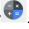

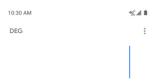

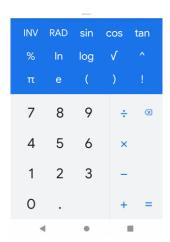

- 2. Enter the first number.
- 3. Tap an arithmetic function key and enter the second number.
- 4. Tap = to view the result.
- 5. Tap cto clear the results.

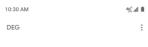

589

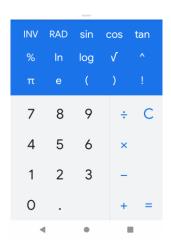

# View calculator history

You can view and clear your calculator history.

1. From home, swipe up to access **Apps**, and tap **Calculator**.

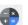

- 2. Tap to access options menu.
- 3. Tap **History** to view calculator history.
- 4. Drag bar down to view calculator history, drag up to return to the calculator.

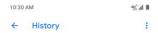

- To clear the calculator history, tap , and tap Clear.
- To return to the calculator, swipe up the screen or tap **Back** button .

## Scientific calculator

- 1. From home, swipe up to access **Apps**, and tap **Calculator**
- 2. Turn the device to landscape view more functions.

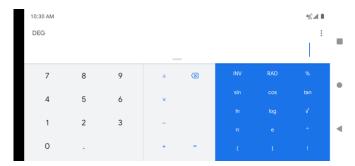

## Clock

Your phone has a clock app that lets you set alarms, view time in time zones around the world, use a stopwatch, set a timer, and use your phone as a desk clock.

#### Set the date and time

Your phone automatically receives the current date and time from the wireless network. You can set the date and time manually.

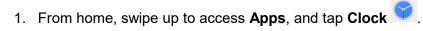

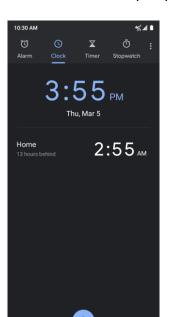

- 2. Tap to access options menu.
- 3. Tap Settings > Change date & time.

## Set alarms

You can set multiple alarms using your phone's Clock app.

1. From home, swipe up to access **Apps**, and tap **Clock** 

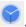

- 2. Tap the **Alarm** .
- 3. Tap ...

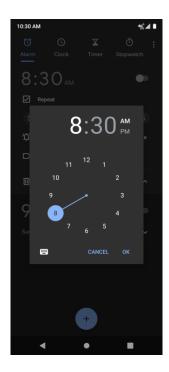

- 4. Set the time for the alarm and tap **OK**. You can also tap to enter time directly.
- 5. On the screen prompted, there are more options to set.

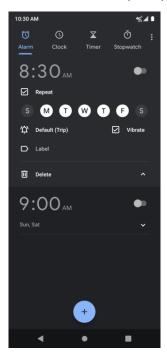

| Feature     | Description                                    |
|-------------|------------------------------------------------|
| Repeat      | Select the days to repeat the alarm.           |
| Alarm sound | Select a sound to play for the alarm.          |
| Vibrate     | Mark the checkbox to activate vibration alert. |
| Label       | Enter a name for the alarm.                    |
| Dismiss     | Dismiss the current alarm.                     |
| Delete      | Delete the current alarm.                      |

# Turn off alarm

At the set alarm time, the phone sounds the alarm and/or vibrates.

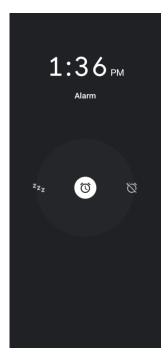

- 1. To stop an alarm, drag the alarm to the dismiss .
- 2. To postpone the alarm, drag the alarm to the snooze zz.

#### Delete an alarm

You can delete an alarm created.

- 1. From home, swipe up to access **Apps**, and tap **Clock**.
- 2. Tap the alarm you want to delete from the alarm list.
- 3. Tap Delete.

## Additional clock features

Your phone's clock app provides additional useful features including world clock, stopwatch, and timer functions.

#### World clock

The world clock lets you keep track of the current time in multiple cities around the globe.

1. From home, swipe up to access **Apps**, and tap **Clock** 

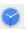

to access World clock screen.

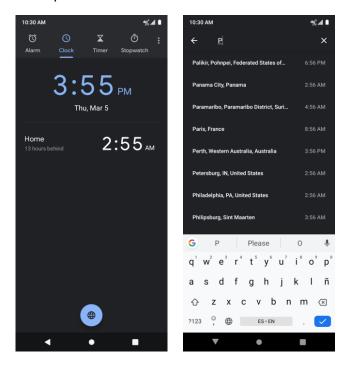

- 3. Locate the cities you want to add.
- To remove a city, long press and drag the city to the trash can.

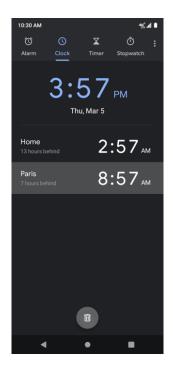

#### Timer

The timer provides a countdown timer for up to 99 hours, 59 minutes, and 59 seconds.

1. From home, swipe up to access **Apps**, and tap **Clock** 

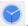

- 2. Tap to access Timer screen.
- 3. Enter the length of the timer time.

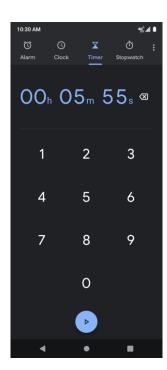

- 4. Tap to begin timing.
- 5. Tap to stop timing.

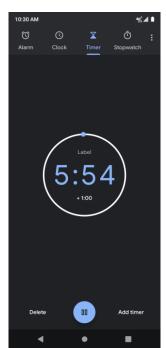

To resume timing, tap again.

- To reset the timer, tap **RESET**.
- To delete the timer, tap **DELETE**.
- To add a timer, tap ADD TIMER. Swipe up and down to view other timers.

#### Stopwatch

The stopwatch lets you time events down to the hundredth of a second.

1. From home, swipe up to access **Apps**, and tap **Clock** 

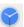

2. Tap O to access Stopwatch screen.

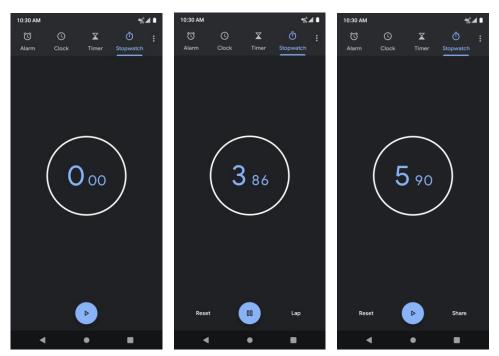

- 3. Tap to begin the stopwatch.
- 4. Tap to stop the stopwatch.
  - To resume timing, tap
  - To reset the stopwatch to zero, tap Reset.
- 5. Tap **Share** to share the stopwatch.

## Clock settings

You can customize many of settings for Clock, Alarms, and Timers.

1. From home, swipe up to access **Apps**, and tap **Clock**.

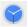

- 2. Tap to access options menu.
- 3. Tap Settings.

# **Entertainment and activities**

The following topics provide an overview of your phone's entertainment apps, from music players, YouTube, and more.

## YouTube

View videos uploaded to YouTube and upload your own videos to your YouTube account.

#### View YouTube videos

You can use the YouTube app to view videos on YouTube even if you aren't signed in to a YouTube account.

1. From home, swipe up to access **Apps**, and tap **YouTube** 

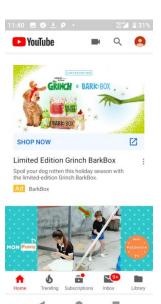

- If you're prompted to provide confirmation to use the site, follow the onscreen instructions to continue.
- 2. Search through the YouTube channels and tap a video you want to see.
- 3. The video plays on your phone screen.
  - Tap the screen to pause or resume play while watching.

#### Post a video to YouTube

You can post videos to your YouTube account from your phone. Before posting, you must set up a YouTube account and sign in to it on your phone.

- 1. From home, swipe up to access **Apps**, and tap **YouTube**.
- 2. Tap **Options =** > **Uploads**.
- 3. Select a video to upload. Enter a title, description, and tags, and select a privacy setting.
- 4. Tap . The video is uploaded to your YouTube channel.

# Settings

The topics in this section will cover your phone's settings menus and options.

# **Basic settings**

From the home screen, swipe up to access **Apps**, and tap **Settings** to access your phone's settings menu. You can also access Settings from the status bar. Drag the status bar down twice and tap **Settings**.

The table below outlines the top-level settings categories.

| Category                              | Description                                                                                                    |
|---------------------------------------|----------------------------------------------------------------------------------------------------|
| Network & Internet                    | Set Wi-Fi, mobile network, Hotspot, VPN, airplane mode, and view data usage.                                                           |
| Connected devices                     | Manage the settings on connected devices, like Bluetooth, Cast, USB, etc.                                                              |
| Apps & notifications                  | View your recently opened Apps, manage the settings on notifications, permissions, etc.                                                |
| Battery                               | Monitor your phone's battery usage.                                                                                                    |
| Display                               | Set wallpaper, brightness, font size, etc.                                                                                             |
| Sound                                 | Set ringtone, operation tones, etc.                                                                                                    |
| Storage                               | Manage internal storage on your phone and provides menu choices for an optional SD card (not included).                                |
| Privacy                               | Manage the apps Permissions, set your account activity, and personal data, etc.                                                        |
| Location                              | View and manage apps using your location.                                                                                              |
| Security                              | Set screen lock method, password visibility, fingerprint, etc.                                                                         |
| Accounts                              | Manage all your email, social networking, and picture and video sharing accounts.                                                      |
| Accessibility                         | Set accessibility options such as screen magnification, hearing aid compatibility, etc.                                                |
| Digital Wellbeing & parental controls | Statistics screen usage time, app timers, bedtime schedules, manage notifications, etc.                                                |
| Google                                | Check and set Google service options.                                                                                                  |
| System                                | Set language and time, manage reset options, enable backup, check phone updates, and view more important information about your phone. |
| About phone                           | The information about your device.                                                                                                    |

| Software Update | Manage software updates for your phone. |
|-----------------|-----------------------------------------|
|                 |                                         |

# **Network & Internet**

Manage connections between your phone and a variety of network and other devices.

## Wi-Fi

The Wi-Fi settings menu lets you turn Wi-Fi on or off, set up and connect to available Wi-Fi networks, and configure advanced Wi-Fi options.

## Connect your device to a Wi-Fi network

- 1. From home, swipe up to access **Apps**, and tap **Settings** ②.
- 2. Tap Network & Internet > Wi-Fi.

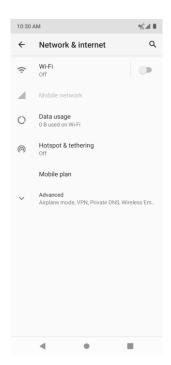

3. Slide the Wi-Fi switch to the **On** position.

Your phone will automatically search for available networks and you can see the names and security settings of in-range Wi-Fi networks.

- To disable Wi-Fi, slide the Wi-Fi switch to the **Off** position.
- 4. Tap the Wi-Fi network you want to connect to, enter a password, and tap **CONNECT**. Your phone is connected to the selected Wi-Fi network.

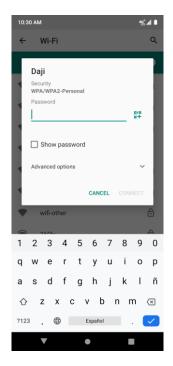

- The password, for a household wireless LAN router, is sometimes found on a sticker on the router (WEP, WPA, KEY, etc.). Contact the router manufacturer for information. For password for a public wireless LAN, check with user's service provider.
- Entering a password is not required if an access point is not security protected.

### Manually connect to a Wi-Fi network

- 1. From home, swipe up to access **Apps**, and tap **Settings** ②.
- 2. Tap Network & Internet > Wi-Fi.
- 3. Slide the Wi-Fi switch to the **On** position to turn it on.
- 4. Tap **Add network** from the bottom of the Wi-Fi screen.
- 5. Enter the required information about the Wi-Fi network.

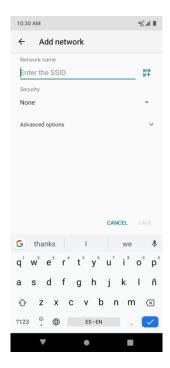

- Network name: Enter the network name.
- **Security**: Select a security option and enter your password.
- Advanced options: Show advanced options, such as IP settings and Proxy settings.

### Wi-Fi preferences

The advanced Wi-Fi settings menu lets you set up and manage wireless access points.

#### Turn on Wi-Fi automatically

- 1. From home, swipe up to access **Apps**, and tap **Settings** ②.
- 2. Tap Network & Internet > Wi-Fi.
- 3. Tap Wi-Fi preferences from the bottom of Wi-Fi screen.
- 4. Slide the **Turn on Wi-Fi automatically** switch to the **On** position.
  - To turn on Wi-Fi automatically, firstly you need to turn on Wi-Fi scanning.
  - Wi-Fi will be turned on automatically when you are near high-quality saved networks, like your home network.

#### Open network notification

- 1. From home, swipe up to access **Apps**, and tap **Settings (2)**.
- 2. Tap Network & Internet > Wi-Fi.

- 3. Tap Wi-Fi preferences from the bottom of Wi-Fi screen.
- 4. Slide the **Open network notification** switch to the **On** position.
  - The setting is available when Wi-Fi is turned on.
  - Slide the switch to the **Off** position to turn notification off.

#### **Install certificates**

- 1. From home, swipe up to access **Apps**, and tap **Settings ②**.
- 2. Tap Network & Internet > Wi-Fi.
- 3. Tap **Wi-Fi preferences** from the bottom of Wi-Fi screen.
- 4. Tap **Advanced** > **Install certificates** and follow the prompts to finish the setting.

#### Set network rating provider

- 1. From home, swipe up to access **Apps**, and tap **Settings ②**.
- 2. Tap Network & Internet > Wi-Fi.
- 3. Tap **Wi-Fi preferences** from the bottom of Wi-Fi screen.
- 4. Tap Advanced > Network rating provider.
- 5. Select your preferred network rating provider, like **Google**, or **None**.

#### Wi-Fi Direct

- 1. From home, swipe up to access **Apps**, and tap **Settings** ②.
- 2. Tap Network & Internet > Wi-Fi.
- 3. Tap **Wi-Fi preferences** from the bottom of Wi-Fi screen.
- 6. Tap **Advanced** > **Wi-Fi Direct** and follow the prompts to finish the setting.

#### **Check MAC address**

- 1. From home, swipe up to access **Apps**, and tap **Settings ②**.
- 2. Tap Network & Internet > Wi-Fi.
- 3. Tap **Wi-Fi preferences** from the bottom of Wi-Fi screen.
- 4. Tap Advanced > MAC address.

#### Check IP address

1. From home, swipe up to access **Apps**, and tap **Settings** ②.

- 2. Tap Network & Internet > Wi-Fi.
- 3. Tap Wi-Fi preferences from the bottom of Wi-Fi screen.
- 4. Tap Advanced > IP address.

# Wi-Fi Calling

The Wi-Fi Calling menu lets you set up and manage Wi-Fi Calling service.

- 1. From the Home screen, swipe up to access Apps, and tap **Settings (2)**.
- 2. Tap Network & Internet > Wi-Fi Calling.
- 5. **Wi-Fi Calling**: Slide the switch to the On or Off position to enable or disable **Wi-Fi** Calling.
  - a) To switch on **Wi-Fi Calling**, you will follow the set up flow to fill the emergency address and confirm to start the service provisioning.
  - b) After the provisioning is finished successfully, you will see the **Wi-Fi Calling** icon shown on the status bar.
- 6. About Wi-Fi Calling: Tap to view the introduction information for Wi-Fi Calling.
- 7. **Emergency Address**: Tap to update your emergency address to help emergency services find you if you call 911.

**Note**: You must have an active Wi-Fi connection to send or receive calls and messages with Wi-Fi Calling.

# Mobile network

Set your phone's access to networks and mobile data service.

- 1. From home, swipe up to access **Apps**, and tap **Settings ②**.
- 2. Tap Settings > Network & Internet > Mobile network.
  - **Mobile data**: Slide the Mobile data switch to the **On** or **Off** position to enable or disable the data access on your mobile network.
  - International Data Roaming: Slide the switch to the On or Off position to enable or disable International Data Roaming.
  - App data usage: Tap to view the data usage on mobile network.
  - Access Point Names: Select or add APNs.

• Allow 2G Service: Slide the switch to the On or Off position to allow or disallow 2G service.

# Data usage

The data usage menu lets you view your phone's mobile and Wi-Fi data usage, set data limits, restrict hotspot usage, and more.

- 1. From home, swipe up to access **Apps**, and tap **Settings**.
- 2. Tap Network & Internet > Data usage.

#### Mobile data

Monitor mobile data used.

- 1. From home, swipe up to access **Apps**, and tap **Settings**.
- 2. Tap Network & Internet > Data usage.
- 3. Slide the **Mobile data** switch to the **On** position to enable mobile data service.
- 4. Tap **App data usage** to view the mobile data usage of each app.
- 5. Tap **Data warning & limit**, you will see the following options:
  - **Set data warning**: Enable alerts when your mobile data usage reaches the amount you set.
  - **Data warning**: Set data amount for alert. Data usage measured by your phone is an approximate amount, and it may differ from the actual amount.
  - Set data limit: Enable data limit by sliding the switch to the On \_\_\_ position.
  - **Data limit**: Set data limit. Your phone will turn off mobile data when it reaches the limit you set.

#### Wi-Fi data

Monitor Wi-Fi data used.

- 1. From home, swipe up to access **Apps**, and tap **Settings**.
- 2. Tap Network & Internet > Data usage > Wi-Fi data usage.
- 3. Tap Wi-Fi data usage to view the Wi-Fi data usage of each app.

# **Hotspot & tethering**

Share your phone's internet connection to other devices.

**Note**: Using Mobile hotspot increases battery consumption and data usage.

### Mobile hotspot

- 1. From home, swipe up to access **Apps**, and tap **Settings**.
- 2. Tap Network & Internet > Hotspot & tethering > Wi-Fi hotspot.
- 3. Slide the Wi-Fi hotspot switch to the On position to turn on Wi-Fi hotspot.
  - **Hotspot name**: Tap to set the hotspot name.
  - Security: Tap to select security mode.
  - Hotspot password: Tap to set hotspot password.
  - Turn off hotspot automatically: Slide the switch to the On position to turn off hotspot automatically if no devices are connected.
  - Maximum connections: Tap to set the numbers of maximum connected users.
  - Connected users: View your connected users.
  - Blocked users: View your blocked users.

### **USB** tethering

Share your phone's internet connection via USB. Use a USB cable to connect your phone and your computer.

- 1. From home, swipe up to access **Apps**, and tap **Settings**.
- 2. Tap Network & Internet > Hotspot & tethering > USB tethering.
- 3. Slide the USB tethering switch to the **On** position to turn on USB tethering.

### Bluetooth tethering

- 1. From home, swipe up to access **Apps**, and tap **Settings**.
- 2. Tap Network & Internet > Hotspot & tethering > Bluetooth tethering.
- 3. Slide the Bluetooth tethering switch to the **On** position to turn on Bluetooth tethering.

### **Advanced**

### Airplane mode

#### Activate Airplane mode

- 1. From home, swipe up to access **Apps**, and tap **Settings**.
- 2. Tap Network & Internet > Advanced > Airplane mode.
- 3. Slide the **Airplane mode** switch to the **On** or **Off** position to turn Airplane mode on or off.

### **VPN (Virtual Private Networks)**

You need to set a lock screen PIN or password before you can use a VPN.

#### Add VPN profile

- 1. From home, swipe up to access **Apps**, and tap **Settings**.
- 2. Tap Network & Internet > Advanced > VPN.
- 3. Tap + on the top right corner of the **VPN** screen to add VPN profile.
- 4. Follow the prompts to finish the settings of your VPN.

#### Edit and delete a VPN

- 1. From home, swipe up to access **Apps**, and tap **Settings** ②.
- 2. Tap Network & Internet > Advanced > VPN.
- 3. Tap 🍄 next to a VPN.
- 4. Edit the VPN and tap **SAVE**.
- 5. Tap **FORGET** to delete the VPN.

#### Connect to a VPN

- 1. From home, swipe up to access **Apps**, and tap **Settings ②**.
- 2. Tap Network & Internet > Advanced > VPN.
- 3. Tap a VPN, enter your log in information, and tap **CONNECT**.
  - To disconnect, tap the VPN, and tap DISCONNECT.

#### **Private DNS**

- 1. From home, swipe up to access **Apps**, and tap **Settings (a)**.
- 2. Tap Network & Internet > Advanced > Private DNS.
- 3. Select Private DNS mode. You can set private DNS mode as off or turn on automatically. You can also enter and edit the hostname of DNS provider.

### Wireless Emergency alerts

- 1. From home, swipe up to access **Apps**, and tap **Settings** ②.
- 2. Tap Network & Internet > Advanced > Wireless Emergency alerts.
- 3. You can change the Alert settings using the Settings menu option.

# **Connected devices**USB

You can connect your phone with your computer using a USB cable. When connected, you need to choose from the following settings before use.

1. From home, swipe up to access **Apps**, and tap **Settings** ②.

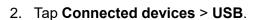

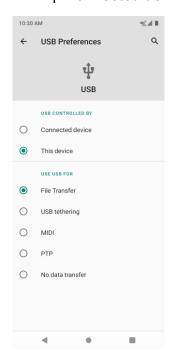

USB controlled by:

**Connected device**: Set USB controlled by the connected device.

This device: Set USB controlled by this device.

Use USB for:

File transfer: Select to transfer files between your phone and your computer.

**USB tethering**: Select to set USB tethering mode.

MIDI: Select to set this device as MIDI.

PTP: Select to transfer PTP photos.

No data transfer: Select to set no data transfer mode.

### Pair new device

1. From home, swipe up to access **Apps**, and tap **Settings** ②.

- 2. Tap Connected devices >Pair new device.
- 3. You can pair the device shown on the Available device list below.

# **Connection preferences**

### Bluetooth

Your phone's Bluetooth capabilities let you use wireless headsets, send and receive pictures and files, and more.

1. From home, swipe up to access **Apps** and tap **Settings** ②.

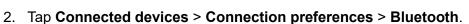

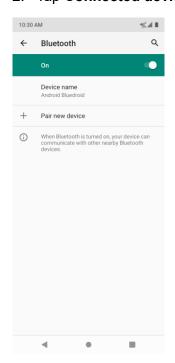

#### **Enable Bluetooth**

- 1. From home, swipe up to access **Apps**, and tap **Settings** ②.
- 2. Tap Connected devices > Connection preferences > Bluetooth.

3. Slide the Bluetooth switch to the On or Off position to turn it on or off.

#### Pair a Bluetooth device

- 1. From home, swipe up to access **Apps**, and tap **Settings** ②.
- 2. Tap Connected devices > Connection preferences > Bluetooth.
- Tap Pair new devices, select the device you want to connect in available devices list, and follow the prompts to connect. Make sure the devices you want to connect are set to be discovered.
  - Depending on the device, you may be required to enter or accept a passkey.
  - This setting is available when Bluetooth is enabled.

#### Rename a paired device

- 1. From home, swipe up to access **Apps**, and tap **Settings ②**.
- 2. Tap Connected devices > Previously connected devices.
- 3. Tap **Settings** next to a paired device name.
- 4. Tap , enter a new name and tap **RENAME** to save.
  - Emoji cannot be used in a device name.
  - This setting is available when Bluetooth is enabled.

#### Unpair from a device

- 1. From home, swipe up to access **Apps**, and tap **Settings** ②.
- 2. Tap Connected devices > Previously connected devices.
- 3. Tap **Settings** next to a paired device name, and tap **FORGET**.
  - This setting is available when Bluetooth is enabled.

#### Search for other devices

- 1. From home, swipe up to access **Apps**, and tap **Settings ②**.
- 2. Tap Connected devices > Connection preferences > Bluetooth.
- 3. Tap Pair new device.
  - · All the devices searched out are listed under Available devices.
  - This setting is available when Bluetooth is enabled.

#### Receive data with Bluetooth

When a device attempts to send a file to your phone using Bluetooth, you will see a request screen displayed for accepting.

- 1. Tap Accept.
- 2. To view the file received, drag the status bar down and tap **File received**. Or you can locate the file from Bluetooth settings menu.

#### Check received files

- 1. From home, swipe up to access **Apps**, and tap **Settings ②**.
- 2. Tap Connected devices > Connection preferences.
- 3. Tap Files received via Bluetooth.

#### NFC

- 1. From home, swipe up to access **Apps**, and tap **Settings ②**.
- 2. Tap Connected devices > Connection preferences.
- 3. Slide the NFC switch to the On or Off position to turn it on or off.
  - · Allow data exchange when the phone touches another device.

#### **Android Beam**

- 1. From home, swipe up to access **Apps**, and tap **Settings ②**.
- 2. Tap Connected devices > Connection preferences > Android Beam.
- 3. Slide the Android Beam switch to the On or Off position to turn it on or off.

#### Cast

Scan for nearby devices to connect to and set them up. A notification will appear when there are available devices to connect to.

- 1. From home, swipe up to access **Apps**, and tap **Settings** ②.
- 2. Tap Connected devices > Connection preferences > Cast.
- 3. Tap to access options menu.
- 4. Tap Enable wireless display.
- 5. Tap a device to connect.

### **Printing**

Connect your device to a printer on the same Wi-Fi network.

#### Default print service

- 1. From home, swipe up to access **Apps**, and tap **Settings ②**.
- 2. Tap Connected devices > Connection preferences > Printing.
- 3. Tap **Default print service** and slide the switch to the **On** position to turn it on.
- 4. Tap a printer to connect.

#### Add printer

- 1. From home, swipe up to access **Apps**, and tap **Settings ②**.
- 2. Tap Connected devices > Connection preferences > Printing.
- 3. Tap **Default print service** and tap ...
- 4. Tap **Add printer**.
- 5. Tap an option to add a printer by IP address or by Wi-Fi Direct.

### File received via Bluetooth

- 1. From home, swipe up to access **Apps**, and tap **Settings** ②.
- 2. Tap Connected devices > Connection preferences > File received via Bluetooth.
- 3. Tap to see the files you received via Bluetooth.

#### Chromebook

- 4. From home, swipe up to access **Apps**, and tap **Settings** ②.
- 5. Tap Connected devices > Connection preferences > Chromebook.
- 6. Tap to see your Chromebook.

# **Apps & notifications**

You can view current running applications, and manage the settings of notifications, permissions, and more.

- 1. From home, swipe up to access **Apps**, and tap **Settings** ②.
- 2. Tap Apps & notifications

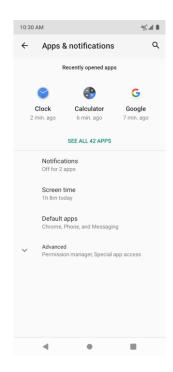

# Recently opened apps

View and manage your recently opened apps.

- 1. From home, swipe up to access **Apps**, and tap **Settings ②**.
- 2. Tap Apps & notifications.
- 3. Tap an app to view the detailed information. Tap **DISABLE** to disable this app, and tap **FORCE STOP** to stop this app.

# **Notifications**

Manage your phone's notification settings.

- 1. From home, swipe up to access **Apps**, and tap **Settings ②**.
- 2. Tap Apps & notifications > Notifications.
- Notifications on lockscreen: Tap to select Show alerting and silent notifications, Show alerting notifications or Don't show notifications on the lock screen.
- Allow notification dots: Slide the switch to the On position to allow the display of notification dots on app icon.
- **Default notification sound**: Tap to select a default notification sound. You can also customize your own ringtone by tapping +.

- Do Not Disturb: Tap to set Do Not Disturb behavior, exceptions, schedule, and turn it on or off.
- See all from last 7 days: Tap to see which applications showed notifications in the last 7 days.

### Screen time

- 1. From home, swipe up to access **Apps**, and tap **Settings ②**.
- 2. Tap Apps & notifications > Screen time.
- 3. Set timers for your apps.
  - You can set daily timers for most apps. When the app timer ends, the app is paused for the rest of the day.

# Default apps

Manage your phone's default apps.

- 4. From home, swipe up to access **Apps**, and tap **Settings** ②.
- 5. Tap Apps & notifications > Default apps.
- 6. Tap to set default app for browser, phone, SMS, etc. And you can also set default apps for opening links.

### Advanced

### Permission manager

Manage your phone's app permissions.

- 1. From home, swipe up to access **Apps**, and tap **Settings** ②.
- 2. Tap Apps & notifications >Permission manager.
- 3. Tap a function to view the current allowed apps.
- 4. Tap the app you want to modify permissions, and select the switch to **Allow** or **Deny** position to adjust the permission settings.

### Special app access

Manage your phone's app permissions.

- 1. From home, swipe up to access **Apps**, and tap **Settings** ②.
- 2. Tap Apps & notifications > Special app access.

3. Tap to view app access for special functions, such as display over other apps, picture-inpicture, unrestricted data, install unknown apps, usage access, etc.

# **Battery**

Monitor your phone's battery usage through this settings menu. Check the battery consumption and percentage.

1. From home, swipe up to access **Apps**, and tap **Settings** ②.

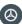

2. Tap **Battery**.

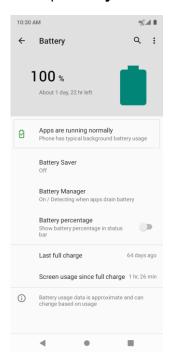

# Apps are running normally

Indicate that your apps are using a normal amount of battery. If apps use too much battery, your phone will suggest actions you can take.

- 1. From home, swipe up to access **Apps**, and tap **Settings** ②.
- 2. Tap Battery > Apps are running normally.

# **Battery** saver

- 1. From home, swipe up to access **Apps**, and tap **Settings** ②.
- 2. Tap Battery > Battery saver.

• Tap to turn the **Battery saver** on, tap to turn the **Battery saver** off. When the charger is plugged in, the **Battery saver** will automatically turn off.

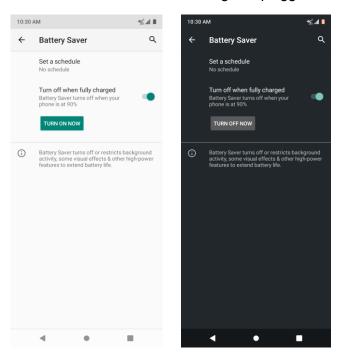

• Set a schedule: tap 

Based on percentage, drag the scrollbar to the percentage you need, the Battery saver will turn on automatically at that battery percentage.

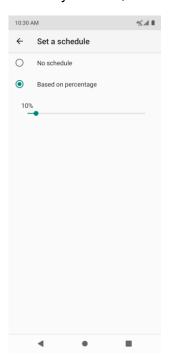

# **Battery Manager**

- 1. From home, swipe up to access **Apps**, and tap **Settings** ②.
- 2. Tap Battery > Battery Manager.
  - Slide the switch to the **On** or **Off** position to turn the **Use Battery Manager** function on or off.

# Battery percentage

- 1. From home, swipe up to access **Apps**, and tap **Settings (a)**.
- 2. Tap Battery > Battery percentage.
  - Slide the switch to the On position to show battery percentage in status bar.

# Last full charge

View the time of last full charge.

# Screen usage since full charge

View the time screen used since last full charge.

# Display

Use the phone's display settings menu to adjust items such as wallpaper, brightness, screen timeout, and more.

- 1. From home, swipe up to access **Apps**, and tap **Settings** ②.
- 2. Tap Display.

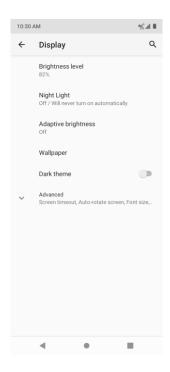

# Brightness level

Tap to adjust brightness level. Drag the slider towards right or left to manually set brightness level.

# Night Light

Tap to set night light schedule, intensity, and enable or disable turn on until sunrise.

# **Adaptive brightness**

Slide the switch to the **On** or **Off** position to turn the adaptive brightness mode on or off. When it is turned on, your phone will automatically adjust screen brightness based on the lighting conditions.

# Wallpaper

Tap to choose a picture to set as wallpaper.

### Dark theme

System theme color changed to dark theme.

### **Advanced**

#### Screen timeout

Tap to set sleep duration. When set, your screen will be turned off after the sleep duration.

### Auto-rotate screen

Slide the switch to the **On** or **Off** position to turn the auto-rotate screen on or off.

#### Font size

Drag the slider towards right or left to set font size. You can view sample text for reference.

### Display size

Drag the slider towards right or left to set the screen item display size. You can take the display of preview window for reference.

#### Screen saver

Tap to select current screen saver, adjust screen saver settings, and set the time to start screen saver.

### Lock screen display

Manage whether to display all notifications content on the lock screen, add lock screen message.

# Sound

The sound settings menu lets you control your phone's audio, from ringtones and alerts to tap tones and notifications.

1. From home, swipe up to access **Apps**, and tap **Settings** ②.

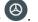

2. Tap **Sound**.

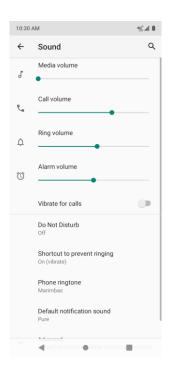

### Media volume

Drag the slider towards right or left to set the strength of media volume.

### Call volume

Drag the slider towards right or left to set the strength of call volume.

# Ring volume

Drag the slider towards right or left to set the strength of ring volume.

### Alarm volume

Drag the slider towards right or left to set the strength of alarm volume.

# Vibrate for calls

Slide the switch to the **On** position to activate vibration for calls.

### Do Not Disturb

Tap to manage Do Not Disturb settings. Some notifications will be silenced when Do Not Disturb is turned on.

# Shortcut to prevent ringing

Tap to set key pressing mode to prevent ringing.

# Phone ringtone

Tap to select a ringtone for incoming phone call. You can customize your own ringtone by tapping **Add ringtone**.

# Default notification sound

Tap to select default notification sound. You can customize your own notification sound by tapping +.

### **Advanced**

### Default alarm sound

Tap to select default alarm sound. You can customize your own notification sound by tapping +.

### Other sounds and vibrations

Tap to set other sounds and vibrations.

### DTS Audio Processing

High resolution audio immersive experience support.

### Dial pad tones

Slide the switch to the **On** or **Off** position to turn the dial pad tones on or off.

### Screen locking sounds

Slide the switch to the **On** or **Off** position to turn the screen locking sounds on or off.

### **Charging sound and vibration**

Slide the switch to the **On** or **Off** position to turn the charging sound and vibration on or off.

### **Touch sounds**

Slide the switch to the **On** or **Off** position to turn the touch sounds on or off.

### **Touch vibration**

Slide the switch to the **On** or **Off** position to turn the touch vibration on or off.

# Storage

The storage settings menu lets you manage internal storage on your phone and provides menu choices for an optional SD card (not included).

1. From home, swipe up to access **Apps**, and tap **Settings ②**.

#### 2. Tap Storage.

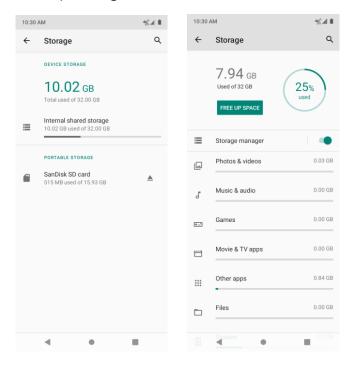

Tap to view storage amount used by each app.

You can free up some space by tapping FREE UP SPACE.

### Storage manager

Storage manager removes backed up photos and videos from your device.

Slide the switch to the On or Off position to turn storage manager on or off.

# SD card

Tap SD card to view files stored on your SD card.

- Tap ≜ to unmount the card to allow for safe removal.
- Tap SD card > MOUNT to mount the card and make it available for use.
- Tap **SD card** > **Storage settings** > **Format** to format your SD card.

# **Privacy**

The **Privacy** settings will help you to secure your device, protect your data, and keep your privacy.

1. From home, swipe up to access **Apps**, and tap **Settings** ②.

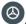

#### 2. Tap Privacy.

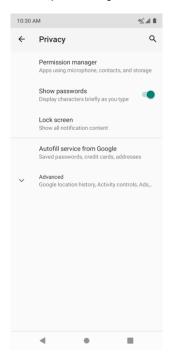

# Permission manager

To control apps permission that using camera, location, microphone, contacts, storage, etc.

- 1. From home, swipe up to access **Apps**, and tap **Settings ②**.
- 2. Tap privacy > Permission manager.

# Show passwords

- 1. From home, swipe up to access **Apps**, and tap **Settings** ②.
- 2. Tap privacy > Show passwords.
  - Slide the Show passwords switch to the **On** or **Off** position to display characters briefly as you type.

# Lock screen

Tap to set show all notification content or Don't show notification at all.

- 1. From home, swipe up to access **Apps**, and tap **Settings** ②.
- 2. Tap privacy > lock screen.

# Autofill service from Google

Tap to create a account.

1. From home, swipe up to access **Apps**, and tap **Settings** ②.

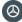

2. Tap Privacy > Autofill service from Google.

### Advanced

### **Google Location History**

Tap to view your location history, saves where you go with your device.

### **Activity controls**

Choose the activities and info you allow Google to save.

#### Ads

Tap to control advertising ID and personalization.

### **Usage & diagnostics**

Share data to help improve Android.

- 1. From home, swipe up to access **Apps**, and tap **Settings** ②.
- 2. Tap Privacy > Advanced > Usage & diagnostics.
  - Slide the switch to the On or off position to turn the Usage & diagnostics on or off.

# Location

The location settings will help you to secure your device, protect your data, and keep your privacy.

- 1. From home, swipe up to access **Apps**, and tap **Settings** ②.
- 2. Tap location.
- 3. Slide the use location switch to the On position to turn location services on.

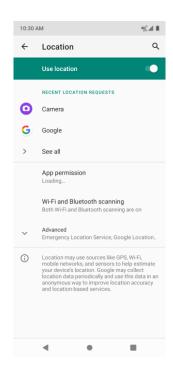

# **Recent location requests**

You can view a list of apps requested location access in recent.

# App permissions

Tap to view which apps have the permission to access location services.

# Wi-Fi and Bluetooth scanning

### Wi-Fi scanning

Improve location by allowing system apps and services to detect Wi-Fi networks at any time. Slide the switch to the **On** position to turn it on.

### Bluetooth scanning

Improve location by allowing system apps and services to detect Bluetooth devices at any time. Slide the switch to the **On** position to turn it on.

# **Advanced**

# **Emergency Location Service**

Silde the switch to the **On** , when you call or text an emergency number ,you device uses ELS to automatically send its location to emergency responders.

### **Google Location Accuracy**

Slide the improve location accuracy switch to the **On** position to use GPS, Wi-Fi, Bluetooth, mobile networks and sensors to determine your location.

### **Google Location History**

Tap to view your location history.

### **Google Location Sharing**

Tap to share your location.

# Security

The security settings will help you to secure your device, protect your data, and keep your privacy.

1. From home, swipe up to access **Apps**, and tap **Settings** ②.

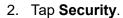

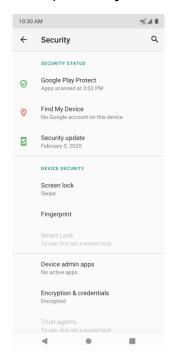

# Security status

View current security status.

### Google Play Protect

Google will regularly check your device and prevent/warn about potential harm. Only apps from Play Store will be checked.

- 1. From home, swipe up to access **Apps**, and tap **Settings ②**.
- 2. Tap Security & location > Google Play Protect.
  - Tap C to start full scanning on your device.
  - Slide the Scan device for security threats switch to the On or Off position to enable or disable regular scanning on your device for security threats.
  - Slide the **Improve harmful app detection** switch to the **On** or **Off** position to send or not send unknown apps to Google for better detection.

### Find My Device

Find My Device helps you locate the device remotely, keep your data safe when you device is lost.

- 1. From home, swipe up to access **Apps**, and tap **Settings ②**.
- 2. Tap Security > Find My Device.
- 3. Slide the **Find My Device switch** to the **On** position to activate Find My Device function.
  - Tap Find My Device won't work to get some help if needed.
  - There are several ways available for your selection to locate your device.

### Security update

Check if there is a new update for your device.

- 1. From home, swipe up to access **Apps**, and tap **Settings ②**.
- 2. Tap Security > Security update.
- 3. Tap Check for update to start checking.

# **Device security**

You can set a screen lock to protect your phone from unauthorized use.

#### Screen lock

- 1. From home, swipe up to access **Apps**, and tap to **Settings ②**.
- 2. Tap Security > Screen lock.
  - None: Don't set any screen lock.
  - Swipe: Tap to set swipe as the screen lock.

Pattern: Tap to set a lock pattern. Follow the prompts to finish the settings.

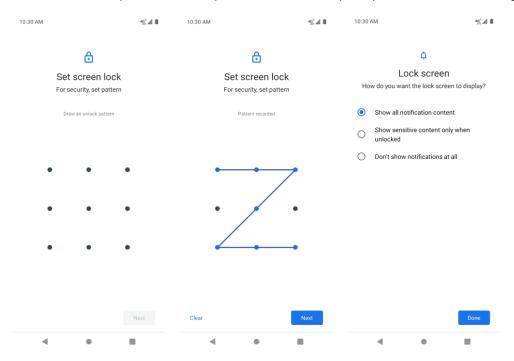

- PIN: Tap to set a PIN code as the screen lock.
- Password: Tap to set a password as the screen lock.

**Important**: To protect your phone and data from unauthorized access, it is recommended that you use the highest security level available (Password protection). It is also recommended you frequently change your password to ensure the safety of your phone and personal data. If you failed to enter the correct pattern, PIN, or password, after five attempts, you will be prompted to wait for 30 seconds before you can try again.

- 3. Tap inext to Screen lock to adjust some settings on screen lock.
  - Make pattern visible: Slide the switch to the On position to make pattern visible.
  - Automatically lock: Tap to set an automatic lock timer.
  - **Power button instantly locks**: Slide the switch to the **On** position to activate instant lock with the power button.

**Note**: "Make pattern visible" is only available when pattern screen lock is set.

# Fingerprint

In addition to unlocking your phone, you can also use your fingerprint to authorize purchases and app access.

1. From home, swipe up to access **Apps**, and tap **Settings** ②.

### 2. Tap Security > Fingerprint.

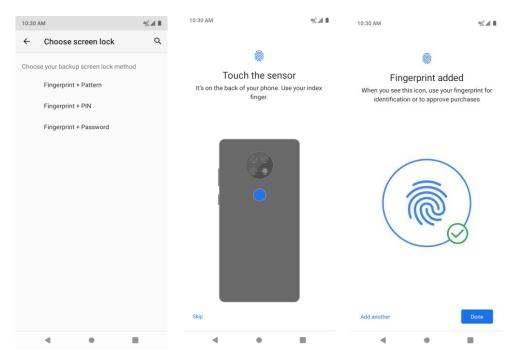

- To add a fingerprint, you must choose your backup screen lock method.
- To add a fingerprint, put your finger on the sensor on the back of your phone, and lift after you feel a vibration. Keep lifting your finger to add the different parts of your fingerprint.

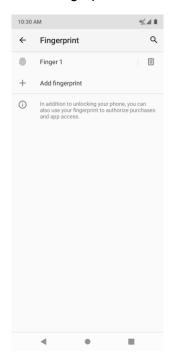

- Tap the to remove the added fingerprint.
- Tap + Add fingerprint to add another one.

#### Smart lock

Unlock your device automatically on some conditions. For more information about smart lock, tap to access options menu, and tap **How it works** or **Help**.

- 1. From home, swipe up to access **Apps**, and tap **Settings ②**.
- 2. Tap **Security > Smart Lock**.

#### On-body detection

Tap and slide the switch to the **On** position to activate it. Your device will now be kept unlocked while it's on you.

#### **Trusted places**

Tap to add a location where the device should be un-locked.

#### Trusted devices

Tap to add a second device that keeps your device unlocked when it's nearby.

#### **Voice Match**

Tap to set up Voice Match. You can use "Hey Google" voice searches and actions while driving.

# Device admin apps

- 1. From home, swipe up to access **Apps**, and tap **Settings** ②.
- 2. Tap Security > Device admin apps.

View device admin apps, and mark or unmark the checkbox to enable or disable it.

### SIM card lock

- 1. From home, swipe up to access **Apps**, and tap **Settings ②**.
- 2. Tap Security > Advanced > SIM card lock.
- Slide the Lock SIM card switch to the On or off. SIM lock will require entering a PIN to use your device.
- Tap Change SIM PIN to change PIN code.

# **Encryption & credentials**

- 1. From home, swipe up to access **Apps**, and tap **Settings** ②.
- 2. Tap Security & location > Encryption & credentials.

### **Encrypt phone**

Your phone is encrypted.

### Storage type

Your phone's credential storage type is hardware-backed.

#### Trusted credentials

Tap to view trusted security certificates.

### **User credentials**

Tap to view and modify stored credentials.

### Install from SD card

Tap to install certificates from SD card.

#### Clear credentials

Tap to remove all certificates.

# Trust agents

- 1. From home, swipe up to access **Apps**, and tap **Settings** ②.
- 2. Tap Security > Trust agents.
- 3. View your trusted agents. Slide the switch to the **On** or **Off** position to turn it on or off.

# Screen pinning

- 1. From home, swipe up to access **Apps**, and tap **Settings** ②.
- 2. Tap Security > Advanced > Screen pinning.
- 3. Slide the switch to the **On** or **Off** position to turn it on or off. When turned on, you can use screen pinning to keep the current screen in view until you unpin.

# **Accounts**

You can set up and manage all your accounts here, including your Google Account, other social networking accounts, etc.

### Add account

- 1. From home, swipe up to access **Apps**, and tap **Settings** ②.
- 2. Tap Accounts > Add account.
- 3. Tap one of the account types.
- 4. Follow the prompts to enter your credentials and set up the account.

# Automatically sync data

- 1. From home, swipe up to access **Apps**, and tap **Settings ②**.
- 2. Tap Accounts > Automatically sync data.
- 3. Slide the automatically sync data switch to the **On** or **Off** position to turn it on or off.

# Accessibility

The accessibility menu lets you enable and manage accessibility-related applications. Accessibility services are special features to make device easier to use for those with certain physical disabilities.

- 1. From home, swipe up to access **Apps**, and tap **Settings** ②.
- 2. Tap Accessibility.

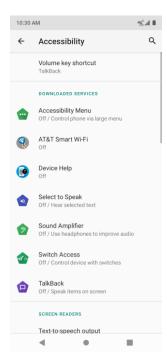

# Volume key shortcut

- 1. From home, swipe up to access **Apps**, and tap **Settings ②**.
- 2. Tap Accessibility > Volume key shortcut.
- 3. Slide the switch to the **On** or **Off** position to turn it on or off. When the shortcut function is turned on, you can press both volume keys for 3 seconds to start an accessibility feature.
- 4. Tap **Shortcut service** to select a downloaded service as volume key shortcut function.
- 5. Slide the **Allow from lock screen** switch to the **On** or **Off** position to turn this function on or off.

### **Downloaded services**

- 1. From home, swipe up to access **Apps**, and tap **Settings** ②.
- 2. Tap Accessibility > Downloaded services.
- 3. View your downloaded accessibility apps.

### Screen readers

# Text-to-speech output

1. From home, swipe up to access **Apps**, and tap **Settings** ②.

- 2. Tap Accessibility > Text-to-speech output.
- **Preferred engine**: Tap to set Text-to-speech engine. Tap 👽 to manage TTS settings.

Language: Tap to set the language for using this function.

**Speech rate**: Drag the slider to the right or left to adjust speech rate.

**Pitch**: Drag the slider to the right or left to adjust pitch.

- Tap PLAY to play the example.
- Tap **RESET** to reset all Text-to-speech settings to the default settings.

# Display

### Font size

- 1. From home, swipe up to access **Apps**, and tap **Settings** ②.
- 2. Tap Accessibility > Font size.
- 3. Drag the slider to the right or left to adjust the font size.

### Display size

- 1. From home, swipe up to access **Apps**, and tap **Settings ②**.
- 2. Tap Accessibility > Display size.
- 3. Tap + or to make the items on your screen smaller or larger.

#### Dark theme

System theme color changed to dark theme.

### Magnification

- 1. From home, swipe up to access **Apps**, and tap **Settings** ②.
- 2. Tap Accessibility > Magnification.
  - Magnify with triple-tap: Slide the switch to the On or Off position to enable or disable magnify with triple-tap.
  - Magnify with button: Slide the switch to the On or Off position to enable or disable quickly magnify by accessibility button at the bottom of the screen.

#### Color correction

1. From home, swipe up to access **Apps**, and tap **Settings ②**.

- 2. Tap Accessibility > Color correction.
- 3. Slide the switch to the **On** or **Off** position to enable or disable color correction function. It may affect device performance.
  - Correction mode: Tap to select color correction mode.

#### Color inversion

- 1. From home, swipe up to access **Apps**, and tap **Settings ②**.
- 2. Tap Accessibility > Color inversion.
- 3. Slide the switch to the **On** or **Off** position to enable or disable color inversion mode. It may affect device performance.

### Large mouse pointer

- 1. From home, swipe up to access **Apps**, and tap **Settings ②**.
- 2. Tap Accessibility > Large mouse pointer.
- 3. Slide the switch to the **On** or **Off** position to enable or disable large mouse pointer function.

### Remove animations

- 1. From home, swipe up to access **Apps**, and tap **Settings** ②.
- 2. Tap Accessibility > Remove animations.
- 3. Slide the switch to the **On** or **Off** position to turn it on or off.

# Interaction controls

### Dwell timing

- 1. From home, swipe up to access **Apps**, and tap **Settings ②**.
- 2. Tap Accessibility > Dwell timing.
- 3. Slide the switch to the **On** or **Off** position to enable or disable click automatically after pointer stops moving.

### Power button ends call

- 1. From home, swipe up to access **Apps**, and tap **Settings (a)**.
- 2. Tap Accessibility > Power button ends call.

3. Slide the switch to the **On** or **Off** position to enable or disable power button ends call function.

#### Auto-rotate screen

- 1. From home, swipe up to access **Apps**, and tap **Settings** ②.
- 2. Tap Accessibility > Auto-rotate screen.
- 3. Slide the switch to the **On** or **Off** position to enable or disable screen automatically rotate.

### Touch & hold delay

- 1. From home, swipe up to access **Apps**, and tap **Settings ②**.
- 2. Tap Accessibility > Touch & hold delay.
- 3. Tap to set touch & hold delay as **Short**, **Medium** or **Long**.

# Time to take action (Accessibility timeout)

- 1 .From home, swipe up to access **Apps**, and tap **Settings** ②.
- 2. Tap Accessibility > Time to take action.
- 3. Tap to set to Time to take action as **Default**, **10seconds**; **30seconds**; **1minutes**; **2minutes**.

### Vibration & haptic strength

- 1 .From home, swipe up to access **Apps**, and tap **Settings (2)**.
- 2. Tap Accessibility > Vibration & haptic strength.

Ring vibration: Slide the switch to the On or Off

Notification vibration: Slide the switch to the On or Off

Touch feedback: Slide the switch to the On or Off

### Audio & on-screen text

#### Mono audio

- 1. From home, swipe up to access **Apps**, and tap **Settings** ②.
- 2. Tap Accessibility > Mono audio.
- 3. Slide the switch to the **On** or **Off** position to enable or disable Mono audio function.

#### Audio balance

- 1. From home, swipe up to access **Apps**, and tap **Settings** ②.
- 2. Tap Accessibility > Audio balance.
- 3. Drag the slider to the right or left to adjust the sound balance.

# Caption preferences

- 1. From home, swipe up to access **Apps**, and tap **Settings (a)**.
- 2. Tap Accessibility > Caption preferences.
- 3. Slide the switch to the **On** or **Off** position to enable or disable captions function.
- 4. You can also set caption display language, text size and caption style.

# **Experimental**

# High contrast text

- 1. From home, swipe up to access **Apps**, and tap **Settings** ②.
- 2. Tap Accessibility > High contrast text.
- 3. Slide the switch to the **On** or **Off** position to enable or disable high contrast text display.

# Digital Wellbeing & parental controls

# Your Digital Wellbeing tools

1. Use app timers and other tools to keep track of screen time and unplug more easily.

# Ways to disconnect

#### **Dashboard**

1. See your screen time, and Set timers for your apps.

#### Wind Down

- 1. Set a bedtime schedule.
- 2. User Wind Down to disconnect from your phone and avoid interruptions while you sleep.

# Reduce interruptions

#### Manage notifications.

1. Slide the switch to the **On** or **Off** position to enable or disable notifications of the apps.

#### Do Not Disturb

- 1. Tap **TURN ON NOW** to turn on Do Not Disturb mode.
- 2. Mute device but allow exceptions, you can manage the exceptions calls, SMS, MMS, and messaging apps.

# Show icon in the app list

1. Slide the switch to the **On** or **Off** position to enable or disable to show icons in the app list.

### Parental controls

1. Add content restrictions and set other limits to help your child balance their screen time.

# Google

Configure your device's Google settings. Available options depend on your Google account.

- 1. From home, swipe up to access **Apps**, and tap **Settings** ②.
- 2. Tap Google.
- 3. Select an option to customize.

# System

The following topics detail your phone's system settings options, including language and input settings, battery and storage, date and time, activation, system update, and device information.

# Languages & input

Your phone's language and input settings let you select a language for the phone's menus and keyboards, select and configure keyboard settings, configure speech input settings, and set your phone's mouse/track pad options.

# Languages

- 1. From home, swipe up to access **Apps**, and tap **Settings**.
- 2. Tap System > Language & input > Languages.

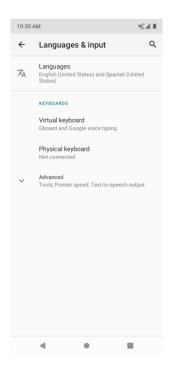

- View currently selected languages. When there is more than one language selected, you can drag one language up to the first position to set as the default display language.
- Tap Add a language to add a language from system language list.
- Tap to access options menu, and tap Remove to remove languages.

# Keyboard

- 1. From home, swipe up to access **Apps**, and tap **Settings** ②.
- 2. Tap System > Language & input > Keyboards.
  - Virtual keyboard: Tap to view current visual keyboards.

Manage keyboards: Tap to activate or deactivate current visual keyboards.

Physical keyboard: Tap to view physical keyboard settings.

**Show virtual keyboard**: Slide the switch to the **On** or **Off** position to enable or disable the display of virtual keyboard while physical keyboard is active.

**Keyboard shortcuts helper**: Tap to set keyboard shortcuts.

#### **Tools**

- 1. From home, swipe up to access **Apps**, and tap **Settings** ②.
- 2. Tap System > Language & input > tools.

• **Spell checker**: Slide the switch to the **On** or **Off** position to enable or disable spell checker function.

**Default spell checker**: Tap to select default spell checker.

- Autofill service: Tap to activate or deactivate auto fill function.
- Personal dictionary: Tap to maintain your own dictionary. Tap to add a word to the dictionary.
- Pointer speed: Tap to set the speed of the pointer for a mouse/track pad
- **Text-to-speech output**: Tap to manage settings on Text-to-speech function.

#### **Gestures**

#### Jump to camera

Jump to camera is a function to quickly open Camera.

- 1. From home, swipe up to access **Apps**, and tap **Settings ②**.
- 2. Tap System > Gestures > Jump to camera.
- 3. Slide the switch to the **On** or **Off** position to enable or disable Jump to camera function. When enabled, press the **Power** key twice to quickly open Camera. It works from any screen.

# System navigation

- 1. From home, swipe up to access **Apps**, and tap **Settings ②**.
- 2. Tap System > Gestures > System navigation.

#### Gesture navigation

To go Home, swipe up from the bottom of the screen. To switch apps, swipe up from the bottom, hold, then release. To go back, swipe from either the left or right edge.

#### 3-button navigation

Go back, Home, and switch apps with buttons at the bottom of your screen.

# **Prevent ringing**

- 1. From home, swipe up to access **Apps**, and tap **Settings** ②.
- 2. Tap System > Gestures > Prevent ringing.
- 3. Tap to assign **Vibrate** or **Mute** to the action of pressing **Power** and **Volume Up** key together.

# Date & time

- 1. From home, swipe up to access **Apps**, and tap **Settings ②**.
- 2. Tap System > Date & time.
  - Use network-provided time: Tap to set how automatic date & time was provided. You
    can select Use network-provided time or Use GPS-provided time. Or you can select
    Off to turn this function off.
  - **Set date**: Tap to set date manually. This option available only when automatic date & time function is turned off.
  - **Set time**: Tap to set time manually. This option available only when automatic date & time function is turned off.
  - Automatic time zone: Slide the switch to the On or Off position to enable or disable this function.
  - **Select time zone**: Tap to select your time zone. This option available only when automatic time zone function is turned off.
  - Use locale default: Slide the switch to the On or Off position to activate or deactivate Automatic 24-hour format.
  - Use 24-hour format: Slide the switch to the On or Off position to activate or deactivate 24-hour format.

# Backup

Your phone's Backup settings lets you back up your phone's data and settings to Google servers before resetting your phone to the original factory settings.

- 1. From home, swipe up to access **Apps**, and tap **Settings** ②.
- 2. Tap **System > Back up**.
  - Slide the **Back up to Google Drive** switch to the **On** or **Off** position to turn it on or off. Backup includes Apps data, Call history, Contacts, Messages, device settings, etc.

# **Reset options**

- 1. From home, swipe up to access **Apps**, and tap **Settings** ②.
- 3. Tap System > Advanced > Reset options.

- Reset Wi-Fi, mobile & Bluetooth: This reset mode will reset all network settings, including Wi-Fi, Mobile data, and Bluetooth. Tap RESET SETTINGS to perform the reset.
- Reset app preferences: This reset mode will reset all app preferences, including disabled apps, disabled app notifications, default apps, background data restrictions, etc. Tap RESET APPS to perform the reset.
- **Erase all data (factory reset)**: This reset mode will erase all data from your phone's internal storage. Tap **RESET PHONE** to perform the reset.

**Tip**: Before performing a factory data reset on your phone, you may want to unmounts an installed SD memory card to avoid losing any data you may have stored on it.

# Multiple users

You can share this device with other people by creating additional users. Each user has their own space, which they can customize with apps, wallpaper, and so on. Users can also adjust device settings like Wi-Fi that affect everyone.

# Edit profile info

1. From home, swipe up to access **Apps**, and tap **Settings** ②.

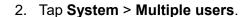

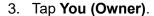

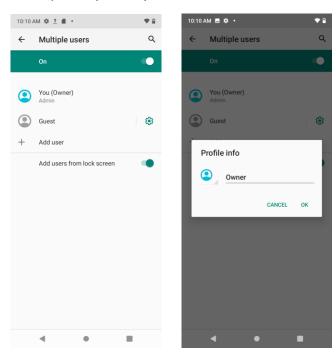

- 4. Enter a name.
- 5. Tap to add a photo.

6. Tap **OK** to confirm.

#### New users

- 1. From home, swipe up to access **Apps**, and tap **Settings** ②.
- 2. Tap **System > Multiple users**.
- 3. Tap **New user** and finish the later steps.

#### Switch users

- 1. From home, swipe up to access **Apps**, and tap **Settings ②**.
- 2. Tap **System > Multiple users**.
- 3. Tap the name of the user you want to switch to.

#### Delete users

- 1. From home, swipe up to access **Apps**, and tap **Settings** ②.
- 2. Tap System > Multiple users.

When you are at owner/admin mode, tap by the side of other user's name, and tap **Delete user** to remove.

When you are not at owner's mode, tap **Remove** [name of the user].

Please note that all apps and data of this removed user will be deleted.

# About phone

The about phone menu lets you access important phone information, search for and apply updates, and view legal and safety information.

- 1. From home, swipe up to access **Apps**, and tap **Settings**.
- 2. Tap System > About phone.
  - **Device name**: Tap to edit your phone's display name.
  - Phone number: Display your phone number.
  - **Emergency information**: Adding medical information and emergency contacts can help first responders in an emergency. Anyone can read this information from your lock screen, and dial your contacts by tapping their names, without unlocking your phone.

**Medical information**: Tap **Edit information** to add your medical information, like name, address, blood type, allergies, etc.

**Emergency contacts**: Tap **Add contact** to choose a contact as your emergency contact.

- **Legal information**: Tap to view your device's legal information, including third-party licenses, Google legal, system web view licenses, etc..
- **SIM status**: Tap to view your SIM status information, like network, phone number on SIM, Mobile network state, etc.
- **Model & hardware**: Display your device's model and hardware information.
- **IMEI**: Display your device's IMEI.
- **Android version**: Tap to view your device's Android version and other relevant information, like Baseband version, Kernel version, Build number, etc.
- IP address: Display your device's IP address.
- Wi-Fi MAC address: Display your device's Wi-Fi MAC address.
- Bluetooth address: Display your device's Bluetooth address.
- Software version: Display your device's software version.
- **Build number**: Display your device's build number.
- Hardware version: Display your device's hardware version.

# Getting help

The topics in this section will cover troubleshooting tips, phone specifications.

# For assistance

# **Troubleshooting**

Check the questions and answers below for troubleshooting solutions for common phone issues.

# Check here first

Question: What if my phone freezes or operations are unstable?

**Answer**: Turn the phone on again. Data that was being edited is erased after your phone is powered on again.

Question: What if my device starts freezing after a new application was in-stalled?

**Answer**: The newly installed application may be the cause. Uninstall the application in Safe mode. To turn the phone on in Safe mode:

- Press and hold the **Power** key > touch and hold **Power off**, read the disclaimer for safe mode, and then tap **OK**.
  - o After turning the phone on in Safe mode, "Safe Mode" appears at lower left.
  - o After restarting in Safe mode, your phone can be powered on as usual.
  - o Before turning the phone on in Safe mode, it is recommended that you back up important data.
- Press and hold the Power key > touch Restart to quit Safe mode and restart in normal mode.

Question: What if I cannot make a call, check e-mail or browse the Internet?

**Answer 1**: Check whether you are where signal is weak or out of service area.

**Answer 2**: Restart the device by turning the phone off and on again.

**Answer 3**: Is the phone in Airplane mode? To check that Airplane mode isn't currently enabled:

From home, swipe up to access **Apps**, and tap **Settings** > **Network & Internet** > **Airplane mode**.

**Answer 4**: Is data communication disabled? To check that data communication is enabled:

From home, swipe up to access Apps, and tap Settings > Network & Internet > Mobile network.

Question: What do I do if my battery drains quickly?

**Answer**: Are you in a location where signal is weak or have you been outside of your service area for a long period of time? Making calls or being outside your service area while you're connected to a mobile network will use a lot of battery power.

**Question**: What do I do if I cannot install applications?

**Answer**: Applications cannot be installed with only a little free space on the phone or SD card. To check free space, see <u>Storage</u> settings. Applications not supported by your phone cannot be installed.

Question: What if I can't unlock my device?

**Answer**: Power the phone on again. Data that was being edited is erased after the phone is powered on again.

# **Specifications**

The following tables list your phone's and battery's specifications.

# Phone specifications

| Item                    | Description                                                                                                    |  |  |
|-------------------------|----------------------------------------------------------------------------------------------------|--|--|
| Weight                  | Approx. 175g TBC                                                                                                    |  |  |
| Continuous talk time    | Approx. 25 hours                                                                                                    |  |  |
| Continuous standby time | Approx. 840 hours                                                                                                    |  |  |
| Charging time           | Approx. 2.5 hours                                                                                                    |  |  |
| Dimensions (W x H x D)  | Approx. 76.58*170.5*8.85 mm TBC                                                                                        |  |  |
| Display                 | 6.52" HD+U, IPS 20:9 1600*720                                                                                          |  |  |
| Processor               | 2.0GHz Octa-core, MediaTek MT6762WA                                                                                    |  |  |
| Cameras                 | 13M AF+2M FF+5M FF,<br>Front: 8M FF                                                                                    |  |  |
| Memory                  | 32GB + 3GB                                                                                                    |  |  |
| Carrier Aggregation     | Yes                                                                                                    |  |  |
| Maximum output          | 2G: 2 W<br>3G: 0.2 W<br>LTE: 0.25 W                                                                                    |  |  |
| Communication speed     | 2G: EDGE (384 Kbit/s DL, 384 Kbit/s UL) 3G: UMTS (42.2M bit/s DL,11.5 Mbit/s UL) 4G: Cat 6 (300Mbit/s DL, 50Mbit/s UL) |  |  |
| Android version         | Android Q                                                                                                    |  |  |

# **Battery specifications**

| Item                   | Description                                          |  |  |
|------------------------|------------------------------------------------------|--|--|
| Voltage                | 3.85V                                                |  |  |
| Туре                   | Lithium-ion                                          |  |  |
| Capacity               | Typical capacity: 4000 mA<br>Rated capacity: 3950 mA |  |  |
| Dimensions (W x H x D) | 170.5*76.58*8.85mm                                   |  |  |

# Licenses

microSD Logo is a trademark of SD-3C LLC.

The Bluetooth word mark and logos are owned by the Bluetooth SIG, Inc. and any use of such marks by its affiliates is under license. Other trademarks and trade names are those of their respective owners.

Cricket® Vision 2 Smartphone Bluetooth Declaration ID D044818

The Wi-Fi Logo is a certification mark of the Wi-Fi Alliance.

# **Copyright information**

Google, Android, Google Play and other marks are trademarks of Google LLC. All other trademarks are the property of their respective companies.

# Safety and use

The topics in this section will introduce how to use your mobile device safely.

# Please read before proceeding

THE BATTERY IS NOT FULLY CHARGED WHEN YOU TAKE IT OUT OF THE BOX. DO NOT REMOVE THE BATTERY PACK WHEN THE PHONE IS CHARGING. YOUR WARRANTY IS INVALIDATED IF YOU DISASSEMBLE OR ATTEMPT TO DISASSEMBLE THE DEVICE.

# Important health information and safety precautions

When using this product, the safety precautions below must be taken to avoid possible legal liabilities and damages. Retain and follow all product safety and operating instructions. Observe all warnings in the operating instructions on the product.

To reduce the risk of bodily injury, electric shock, fire and damage to the equipment, observe the following precautions.

# Electrical safety

This product is intended for use when supplied with power from the designated battery or power supply unit. Other usage may be dangerous and will invalidate any approval given to this product.

# Safety precautions for proper grounding installation

Warning: Connecting to improperly grounded equipment can result in an electric shock to your device.

This product is equipped with a USB Cable for connecting with desktop or notebook computer. Be sure your computer is properly grounded (earthed) before connecting this product to the computer. The power supply cord of a desktop or notebook computer has an equipment grounding conductor and a grounding plug. The plug must be plugged into an appropriate outlet which is properly installed and grounded in accordance with all local codes and ordinances.

# Safety precautions for power supply unit

# Use the correct external power source

A product should be operated only from the type of power source indicated on the electrical ratings label. If you are not sure of the type of power source required, consult your authorized service provider or local power company. For a product that operates from battery power or other sources, refer to the operating instructions that are included with the product.

This product should be operated only with the following designated power supply unit(s).

Travel charge: Input: 100-240V, 50/60Hz,0.5A. Output: 5V3A, 9V2A, 12V1.5A

# Handle battery packs carefully

This product contains a Lithium-ion battery. There is a risk of fire and burns if the battery pack is handled improperly. Do not attempt to open or service the battery pack. Do not disassemble, crush, puncture, short circuit the external contacts or circuits, dispose of in fire or water, or expose a battery pack to temperatures higher than 140°F (60°C). The operating temperature for the phone is 14°F (-10°C) to 113°F (45°C). The charging temperature for the phone is 32°F (0°C) to 113°F (45°C).

#### Warning: Danger of explosion if battery is incorrectly replaced.

To reduce risk of fire or burns, do not disassemble, crush, puncture, short circuit the external contacts, expose to temperature above 140°F (60°C), or dispose of in fire or water. Replace only with specified batteries. Recycle or dis-pose of used batteries according to the local regulations or reference guide supplied with your product.

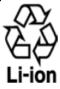

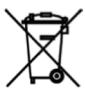

#### Take extra precautions

- Do not disassemble or open crush, bend or deform, puncture or shred.
- Do not short circuit a battery or allow metallic conductive objects to contact battery terminals.
- The phone should only be connected to products that bear the USB-IF logo or have completed the USB-IF compliance program.
- Do not modify or remanufacture, attempt to insert foreign objects into the battery, immerse or expose to water or other liquids, expose to fire, explosion or other hazard.
- Battery usage by children should be supervised.
- Only use the battery for the system for which it is specified.
- Only use the battery with a charging system that has been qualified with the system per CTIA Certification Requirement for Battery System Compliance to IEEE1725. Use of an unqualified battery or charger may present a risk of fire, explosion, leakage or other hazard.
- Replace the battery only with another battery that has been qualified with the system per this standard, IEEE-Std-1725. Use of an unqualified battery may present a risk of fire, explosion, leakage or other hazard.
- Promptly dispose of used batteries in accordance with local regulations.
- Avoid dropping the phone or battery. If the phone or battery is dropped, especially on a hard surface, and the user suspects damage, take it to a service center for inspection.

- Improper battery use may result in a fire, explosion or other hazard.
- If the battery leaks:
  - o Do not allow the leaking fluid to come in contact with skin or clothing. If already in contact, flush the affected area immediately with clean water and seek medical advice.
  - o Do not allow the leaking fluid to come in contact with eyes. If already in contact, DO NOT rub; rinse with clean water immediately and seek medical advice.
  - o Take extra precautions to keep a leaking battery away from fire as there is a danger of ignition or explosion.

# Safety precautions for direct sunlight

Keep this product away from excessive moisture and extreme temperatures. Do not leave the product or its battery inside a vehicle or in places where the temperature may exceed 113°F (45°C), such as on a car dashboard, window sill, or behind a glass that is exposed to direct sunlight or strong ultraviolet light for extended periods of time. This may damage the product, overheat the battery, or pose a risk to the vehicle.

# Prevention of hearing loss

Permanent hearing loss may occur if earphones or headphones are used at high volume for prolonged periods of time.

# Safety in aircraft

Due to the possible interference caused by this product to an aircraft's navigation system and its communications network, using this device's phone function on board an aircraft, remember the law in most countries. If you want to use this device when on board an aircraft, remember to turn off your RF on your phone by switching to Airplane Mode.

#### **Environment restrictions**

Do not use this product in gas stations, fuel depots, chemical plants or where blasting operations are in progress, or in potentially explosive atmospheres such as fueling areas, fuel storehouses, below deck on boats, chemical plants, fuel or chemical transfer or storage facilities, and areas where the air contains chemicals or particles, such as grain, dust, or metal powders. Please be aware that sparks in such areas could cause an explosion or fire resulting in bodily injury or even death.

# **Explosive atmospheres**

When in any area with a potentially explosive atmosphere or where flammable materials exist, the product should be turned off and the user should obey all signs and instructions. Sparks in such areas could cause an explosion or fire resulting in bodily injury or even death. Users are advised not to use the equipment at refueling points, such as service or gas stations, and are reminded of the need to observe restrictions on the use of radio equipment in fuel depots, chemical plants, or where blasting operations are in progress. Areas with a potentially explosive atmosphere are often, but not always, clearly marked. These include fueling areas, below deck

on boats, fuel or chemical transfer or storage facilities, and areas where the air contains chemicals or particles, such as grain, dust, or metal powders.

# Road safety

Full attention must be given to driving at all times in order to reduce the risk of an accident. Using a phone while driving (even with a hands-free kit) causes distraction and can lead to an accident. You must comply with local laws and regulations restricting the use of wireless devices while driving.

# Safety precautions for RF exposure

- Avoid using your phone near metal structures (for example, the steel frame of a building).
- Avoid using your phone near strong electromagnetic sources, such as microwave ovens, sound speakers, TV and radio.
- Use only original manufacturer-approved accessories, or accessories that do not contain any metal.
- Use of non-original manufacturer-approved accessories may violate your local RF exposure guidelines and should be avoided.

#### Interference with medical equipment functions

This product may cause medical equipment to malfunction. The use of this device is forbidden in most hospitals and medical clinics.

If you use any other personal medical device, consult the manufacturer of your device to determine if they are adequately shielded from external RF energy. Your health care provider may be able to assist you in obtaining this information.

Turn your phone OFF in health care facilities when any regulations posted in these areas instruct you to do so. Hospitals or health care facilities may be using equipment that could be sensitive to external RF energy.

# **Non-ionizing radiation**

Your device has an internal antenna. This product should be operated in its normal-use position to ensure the radioactive performance and safety of the interference. As with other mobile radio transmitting equipment, users are advised that for satisfactory operation of the equipment and for the safety of personnel, it is recommended that no part of the human body be allowed to come too close to the antenna during operation of the equipment.

Use only the supplied integral antenna. Use of unauthorized or modified antennas may impair call quality and damage the phone, causing loss of performance and SAR levels exceeding the recommended limits as well as result in noncompliance with local regulatory requirements in your country.

To assure optimal phone performance and ensure human exposure to RF energy is within the guidelines set forth in the relevant standards, always use your device only in its normal-use

position. Contact with the antenna area may impair call quality and cause your device to operate at a higher power level than needed.

Avoiding contact with the antenna area when the phone is IN USE optimizes the antenna performance and the battery life.

# Electrical safety

#### Accessories

- Use only approved accessories.
- Do not connect with incompatible products or accessories.
- Take care not to touch or allow metal objects, such as coins or key rings, to contact or short circuit the battery terminals.

#### Connection to a car

Seek professional advice when connecting a phone interface to the vehicle electrical system.

#### Faulty and damaged products

- Do not attempt to disassemble the phone or its accessory.
- Only qualified personnel must service or repair the phone or its accessory.

#### **General precautions**

You alone are responsible for how you use your phone and any consequences of its use. You must always switch off your phone wherever the use of a phone is prohibited. Use of your phone is subject to safety measures designed to protect users and their environment.

#### Avoid applying excessive pressure to the device

Do not apply excessive pressure on the screen and the device to prevent damaging them and remove the device from your pants' pocket before sitting down. It is also recommended that you store the device in a protective case and only use the device stylus or your finger when interacting with the touch screen. Cracked display screens due to improper handling are not covered by the warranty.

#### Device getting warm after prolonged use

When using your device for prolonged periods of time, such as when you're talking on the phone, charging the battery or browsing the Web, the device may become warm. In most cases, this condition is normal and therefore should not be interpreted as a problem with the device.

#### Heed service markings

Except as explained elsewhere in the Operating or Service documentation, do not service any product yourself. Service needed on components inside the device should be done by an authorized service technician or provider.

#### **Protect your phone**

- Always treat your phone and its accessories with care and keep them in a clean and dustfree place.
- Do not expose your phone or its accessories to open flames or lit tobacco products.
- Do not expose your phone or its accessories to liquid, moisture or high humidity.
- Do not drop, throw or try to bend your phone or its accessories.
- Do not use harsh chemicals, cleaning solvents, or aerosols to clean the device or its accessories.
- Do not paint your phone or its accessories.
- Do not attempt to disassemble your phone or its accessories, only authorized personnel must do so.
- Do not expose your phone or its accessories to extreme temperatures, minimum 14°F (-10°C) and maximum 113°F (45°C).
- Please check local regulations for disposal of electronic products.
- Do not carry your phone in your back pocket as it could break when you sit down.

#### Damage requiring service

Unplug the product from the electrical outlet and refer servicing to an authorized service technician or provider under the following conditions:

- Liquid has been spilled or an object has fallen into the product.
- The product has been exposed to rain or water.
- The product has been dropped or damaged.
- There are noticeable signs of overheating.
- The product does not operate normally when you follow the operating instructions.

#### **Avoid hot areas**

The product should be placed away from heat sources such as radiators, heat registers, stoves, or other products (including amplifiers) that produce heat.

#### **Avoid wet areas**

Never use the product in a wet location.

#### Avoid using your device after a dramatic change in temperature

When you move your device between environments with very different temperature and/or humidity ranges, condensation may form on or within the device. To avoid damaging the device, allow sufficient time for the moisture to evaporate before using the device.

**NOTICE**: When taking the device from low temperature conditions into a warmer environment or from high-temperature conditions into a cooler environment, allow the device to acclimate to room temperature before turning on power.

#### Avoid pushing objects into product

Never push objects of any kind into cabinet slots or other openings in the product. Slots and openings are provided for ventilation. These openings must not be blocked or covered.

#### Air bags

Do not place a phone in the area over an air bag or in the air bag deployment area. Store the phone safely before driving your vehicle.

#### Mounting accessories

Do not use the product on an unstable table, cart, stand, tripod, or bracket. Any mounting of the product should follow the manufacturer's instructions and should use a mounting accessory recommended by the manufacturer.

#### Avoid unstable mounting

Do not place the product with an unstable base.

#### Use product with approved equipment

This product should be used only with personal computers and options identified as suitable for use with your equipment.

#### Adjust the volume

Turn down the volume before using headphones or other audio devices.

#### Cleaning

Unplug the product from the wall outlet before cleaning.

Do not use liquid cleaners or aerosol cleaners. Use a damp cloth for cleaning, but NEVER use water to clean the LCD screen.

#### Small children

Do not leave your phone and its accessories within the reach of small children or allow them to play with it. They could hurt themselves, or others, or could accidentally damage the phone. Your phone contains small parts with sharp edges that may cause an injury, or which could become detached and create a choking hazard.

#### Repetitive motion injuries

To minimize the risk of RSI, when texting or playing games with your phone:

- Do not grip the phone too tightly.
- Press the buttons lightly.
- Make use of the special features in the handset which minimize the number of buttons which have to be pressed, such as message templates and predictive text.
- Take lots of breaks to stretch and relax.

#### **Operating machinery**

Full attention must be given to operating the machinery in order to reduce the risk of an accident.

#### Loud noise

This phone is capable of producing loud noises which may damage your hearing.

#### Emergency calls`

This phone, like any wireless phone, operates using radio signals, which cannot guarantee connection in all conditions. Therefore, you must never rely solely on any wireless phone for emergency communications.

# Regulatory agency identifications FCC Regulations

This mobile phone complies with Part 15 of the FCC Rules.

Operation is subject to the following two conditions: (1) This device may not cause harmful interference, and (2) this device must accept any interference received, including interference that may cause undesired operation.

This mobile phone has been tested and found to comply with the limits for a Class B digital device, pursuant to Part 15 of the FCC Rules. These limits are designed to provide reasonable protection against harmful interference in a residential installation. This equipment generates, uses and can radiated radio frequency energy and, if not installed and used in accordance with the instructions, may cause harmful interference to radio communications.

However, there is no guarantee that interference will not occur in a particular installation If this equipment does cause harmful interference to radio or television reception, which can be determined by turning the equipment off and on, the user is encouraged to try to correct the interference by one or more of the following measures:

- Reorient or relocate the receiving antenna.
- Increase the separation between the equipment and receiver.

- Connect the equipment into an outlet on a circuit different from that to which the receiver is connected.
- Consult the dealer or an experienced radio/TV technician for help.

Changes or modifications not expressly approved by the party responsible for compliance could void the user's authority to operate the equipment.

# RF Exposure Information (SAR)

This mobile phone meets the government's requirements for exposure to radio waves. This phone is designed and manufactured not to exceed the emission limits for exposure to radio frequency (RF) energy set by the Federal Communications Commission of the U.S. Government. The exposure standard for wireless mobile phones employs a unit of measurement known as the Specific Absorption Rate, or SAR. The SAR limit set by the FCC is 1.6W/kg. Tests for SAR are conducted using standard operating positions accepted by the FCC with the hone transmitting at its highest certified power level in all tested frequency bands. Although the SAR is determined at the highest certified power level, the actual SAR level of the phone while operating can be well below the maximum value. This is because the phone is designed to operate at multiple power levels so as to use only the power required to reach the network. In general, the closer you are to a wireless base station, the lower the power output.

The highest SAR value for the model phone as reported to the FCC when tested for use at the ear is 0.85W/kg and when worn on the body, as described in this user guide,is 1.19 W/kg (Bodyworn measurements differ among phone models, depending upon available accessories and FCC requirements.)

While there may be differences between the SAR levels of various phones and at various positions, they all meet the government requirement.

The FCC has granted an Equipment Authorization for this model phone with all reported SAR levels evaluated as in compliance with the FCC RF exposure guidelines. SAR information on this model phone is on file with the FCC and can be found under the Display Grant section of www.fcc.gov/oet/ea/fccid after searching on FCC ID: XD6U705AA

For body worn operation, this phone has been tested and meets the FCC RF exposure guidelines for use with an accessory that contains no metal and the positions the handset a minimum of 1.5 cm from the body. Use of other accessories may not ensure compliance with FCC RF exposure guidelines. If you do not use a body-worn accessory and are not holding the phone at the ear, position the handset a minimum of 1.5 cm from your body when the phone is switched on.

# HEARING AID COMPATIBILITY HAC FOR WIRELESS TELECOMMUNICATIONS DEVICES

THIS PHONE HAS A HAC RATING OF M 4 /T 4.

#### WHAT IS HEARING AID COMPATIBILITY?

The Federal Communications Commission has implemented rules and a rating system designed to enable people who wear hearing aids to more effectively use these wireless telecommunications devices. The standard for compatibility of digital wireless phones with hearing aids is set forth in American National Standard Institute (ANSI) standard C63.19. There are two sets of ANSI standards with ratings from one to four (four being the best rating): an "M" rating for reduced interference making it easier to hear conversations on the phone when using the hearing aid microphone, and a "T" rating that enables the phone to be used with hearing aids operating in the tele-coil mode thus reducing unwanted background noise.

# HOW WILL I KNOW WHICH WIRELESS PHONES ARE HEARING AID COMPATIBLE?

The Hearing Aid Compatibility rating is displayed on the wireless phone box. A phone is considered Hearing Aid Compatible for acoustic coupling (microphone mode) if it has an "MX" or "MX" rating. A digital wireless phone is considered Hearing Aid Compatible for inductive coupling (tele-coil mode) if it has a "TX" or "TX" rating.

# Warranty

With this manufacturer's warranty (hereinafter: the "Warranty"), Emblem Solutions (hereinafter: the "Manufacturer") guarantees this product against any material, design and manufacturing defects. The duration of this Warranty is specified in article 1 below.

This Warranty does not affect your statutory rights, which cannot be excluded or limited, in particular in relation to the applicable legislation on defective products.

# Warranty duration:

The product may consist of several parts, which may have separate warranty periods, to the extent permitted by local laws. The "Warranty Period" (as de-fined in the table below) takes effect on the date of purchase of the product (as indicated on the proof of purchase).

1. Warranty period (see table below)

| Phone                                      | 24 Months |
|--------------------------------------------|-----------|
| USB Cable and Charger                      | 12 Months |
| Other Accessories (if included in the box) | 12 Months |

2. Warranty period for repaired or replaced parts:

Subject to special provisions of local laws in force, the repair or replacement of a product does not, under any circumstances whatsoever, extend the original warranty period of the product concerned. However, the repaired or replaced parts are guaranteed in the same manner and for the same defect for a period of ninety days after delivery of the repaired product, even if their initial warranty period has expired. Proof of purchase required.

#### Implementation of the Warranty

If your product is faulty under normal conditions of use and maintenance, in order to benefit from the present warranty, please contact the Returns Center at 1-800-CRICKET (274-2538) for assistance. The customer support center will then provide you with instructions on how to return the product for support under warranty.

# Warranty exclusions

Manufacturer guarantees its products against material, design and manufacturing defects. The Warranty does not apply in the following cases:

- 1. Normal wear and tear of the product (including on camera lenses, batteries and screens) requiring periodic repair and replacement.
- 2. Defects and damages due to negligence, to the product being used other than in a normal and customary manner, to the non-compliance with the recommendations of this User Manual, to an accident, regardless of the cause. Instructions for use and maintenance of the product can be found in your product's User Manual.
- 3. The opening, unauthorized disassembly, modification being carried out or repair of the product by the end user or by persons or by service providers not approved by Manufacturer and/or with spare parts not approved by Manufacturer.
- 4. Use of the product with accessories, peripherals and other products whose type, condition and/or standards do not meet Manufacturer's standards.
- 5. Defects associated with the use or connection of the product to equipment or software not approved by Manufacturer. Some defects may be caused by viruses due to unauthorized access by yourself or by a third party service, computer systems, other accounts or networks. This unauthorized access may take place through hacking, misappropriation of passwords or various other means.
- 6. Defects and damage due to the exposure of the product to humidity, extreme temperatures, corrosion, oxidation, or to any spillage of food or liquids, chemicals and generally any substance likely to alter the product.
- 7. Any failure of embedded services and applications that have not been developed by Manufacturer and whose functioning is the exclusive responsibility of their designers.
- 8. Installation and use of the product in a manner that does not comply with the technical or security standards of regulations in force in the country where it's installed or used.
- 9. Modification, alteration, degradation or illegibility of the IMEI number, serial number or EAN of the product
- 10. Absence of proof of purchase.

Upon expiration of the warranty period or upon an exclusion of warranty, Manufacturer may, at its discretion, provide a quote for the repair and offer to provide support for the product, at your cost.

The Manufacturer contact and after-sales service details are subject to change. These Warranty terms may vary substantially according to your country of residence.

DOC20200310